# Child Support Reimbursement

# Welfare Data Tracking Implementation Project

# Permissions Needed to Update Child Support Reimbursement

- The County worker must have MED's update capability in order to update Child Support Reimbursement.
- Child Support Reimbursement is entered through the Child Support Reimbursement Update (UCSR) screen.
- The County must have UCSR update capability.
- The County may only update their own county records.

# Child Support Reimbursement **Policy**

 All County Letter 02-74, issued October 1, 2002, states that the "cumulative child support recoupment will be applied to the earliest unreimbursed month(s) of aid, on or after January 1998, and moving forward as each month's grant is abated".

### UCSR Screen

• The UCSR Screen is used to view and update collections of child support that fully reimburses the aid payment made in a specific month.

# **TRAC Navigation**

- TRAC is accessed through the MEDS system.
- At the MEDS Main Menu, type "Y" at the Menu Option line, and then hit enter. This will allow you to access the TRAC production system.

# MEDS Inquiry Request Menu

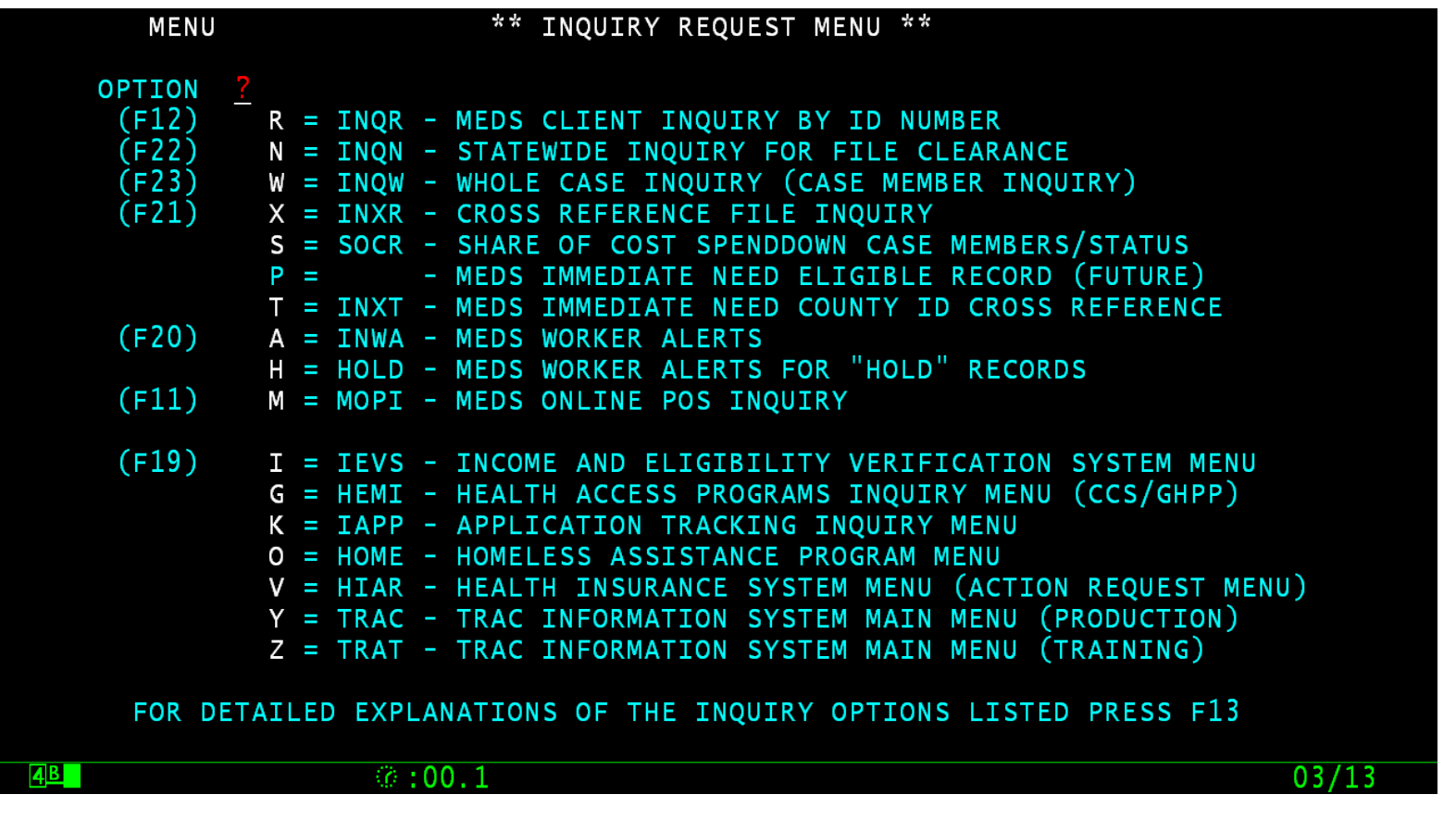

#### TRAC Main Menu

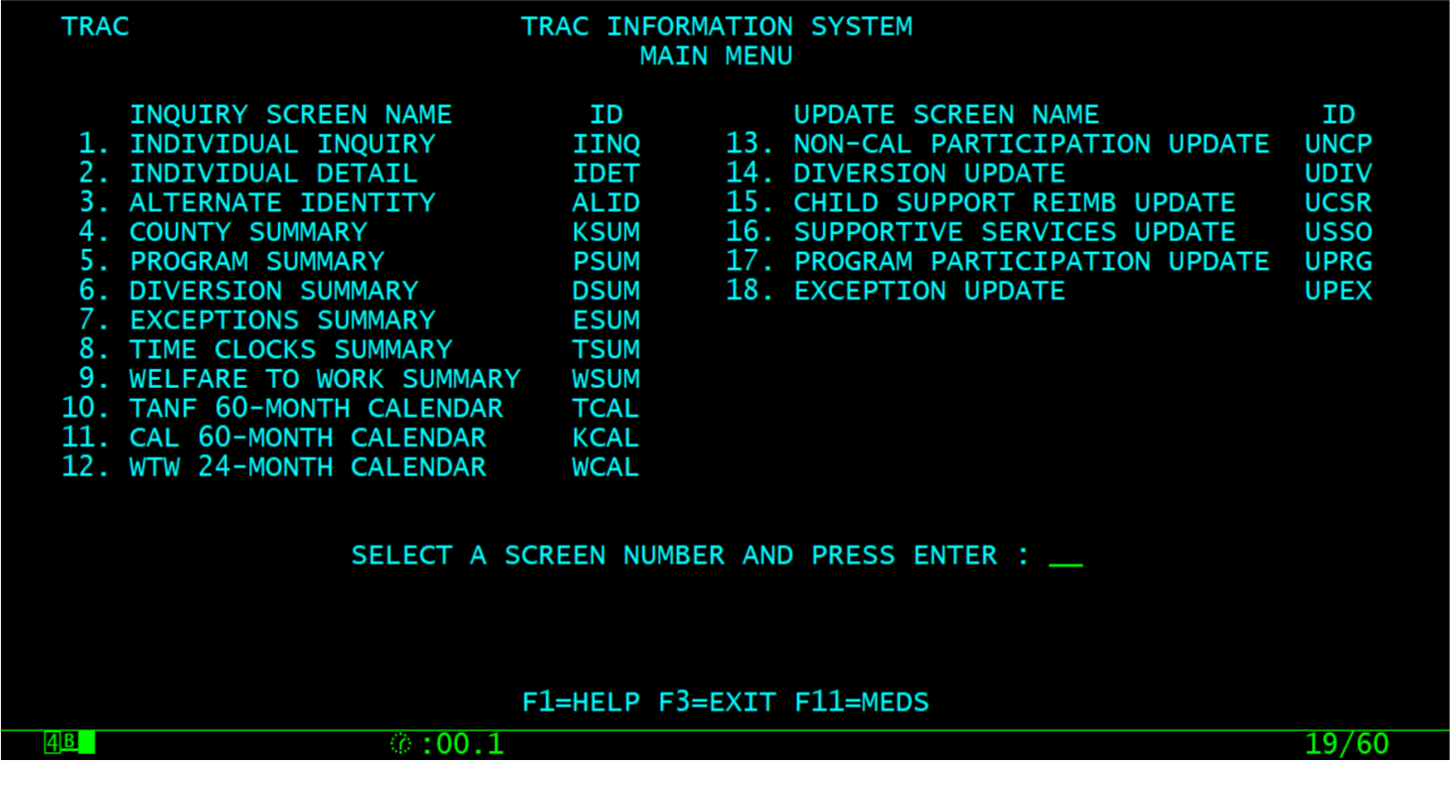

# **TRAC Navigation**

- **On TRAC's Main Menu, enter 15 on the** screen number line and then hit the enter key for the UCSR Screen.
- Before TRAC displays the child support reimbursement records, you will need to identify the correct individual to TRAC.
- **TRAC will display the Individual Inquiry** (IINQ) screen. You may search by individual by CIN, SSN, Last Name, etc.

# Select Individual

- On the IINQ Screen, enter the CIN, the Social Security Number, or your search criteria for the individual.
- Match(es) that meet your selection criteria will be displayed.
- ISUM will display one or more individuals that meet your search criteria.

#### IINQ Screen

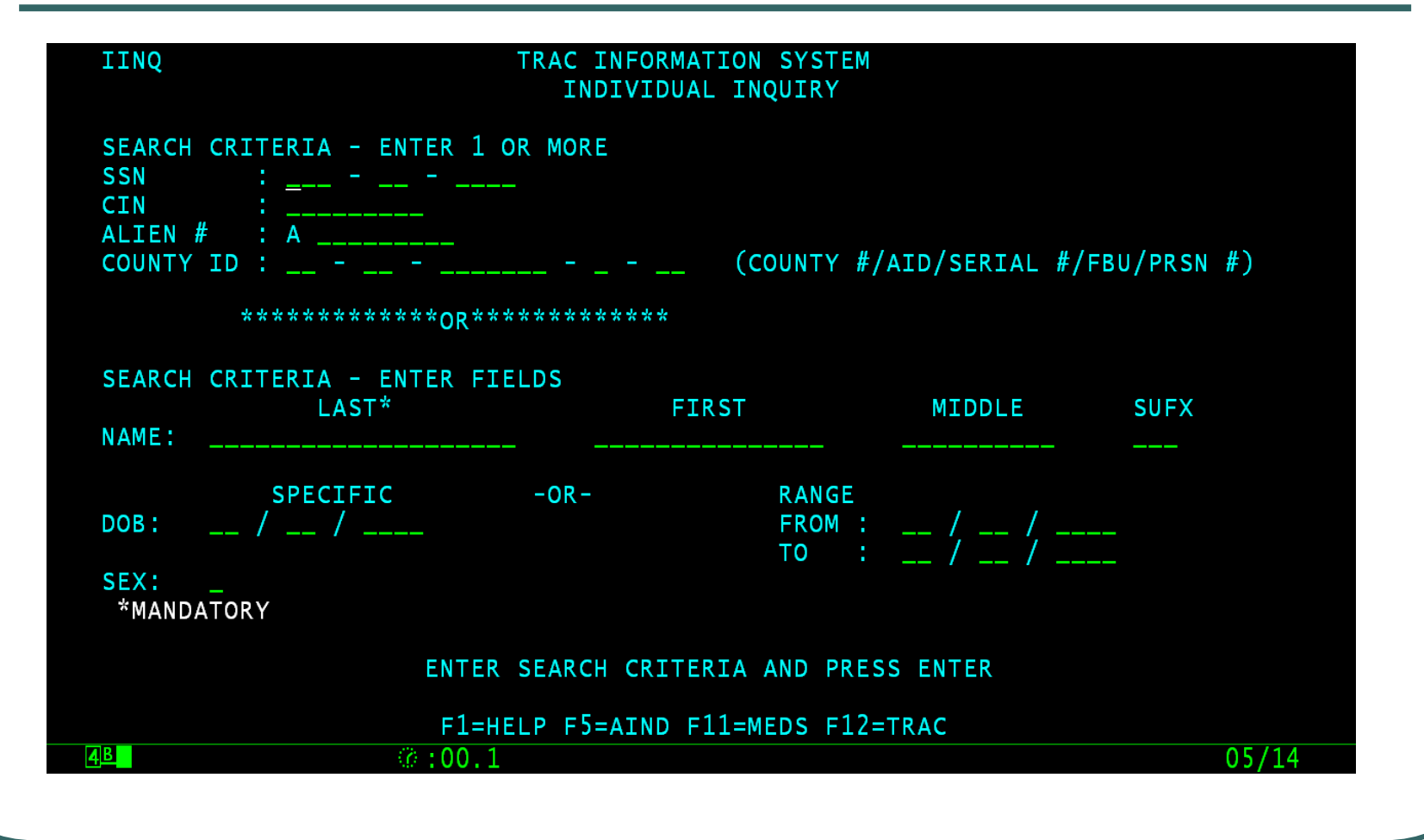

### IINQ Search Results by CIN

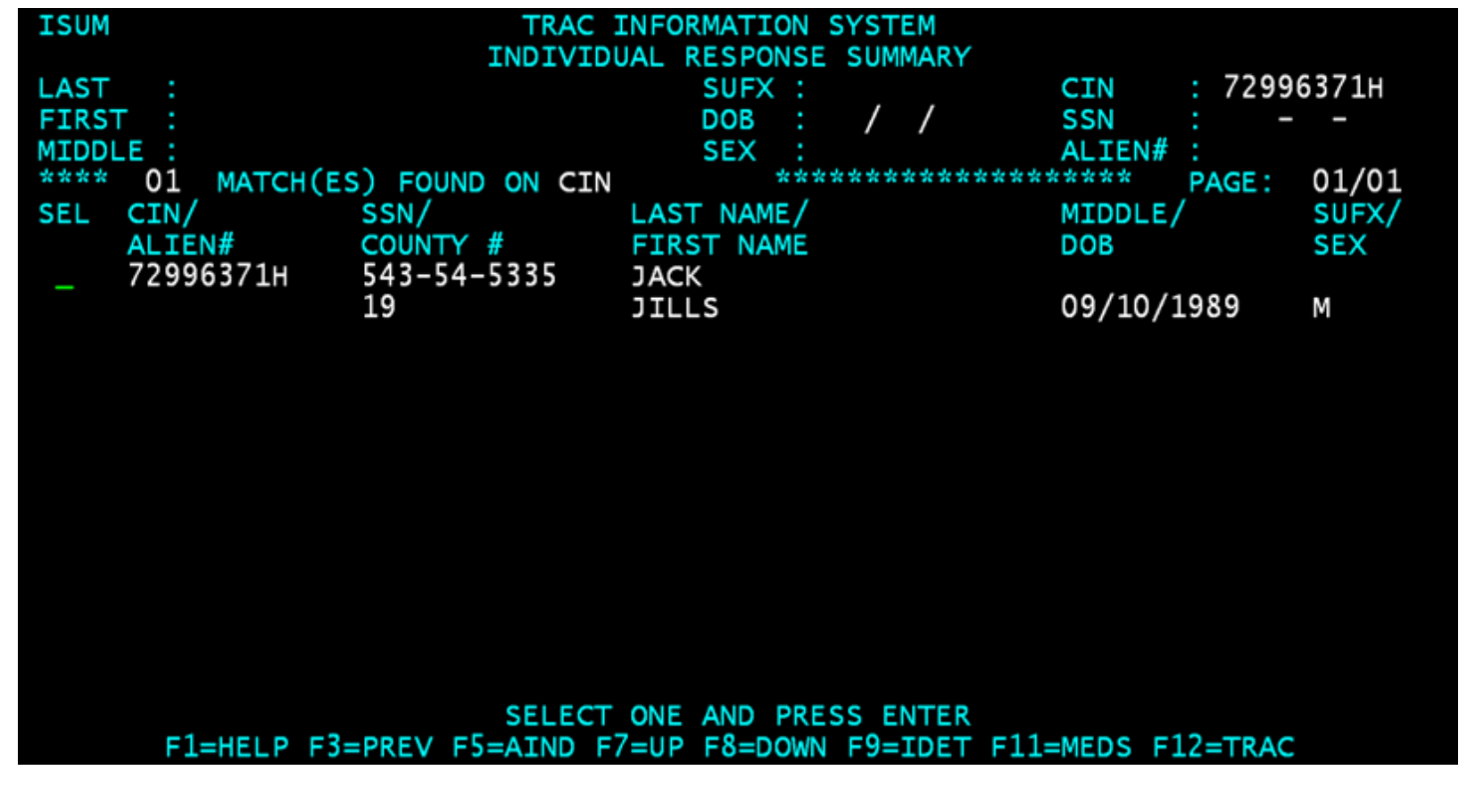

# IINQ Search by Name

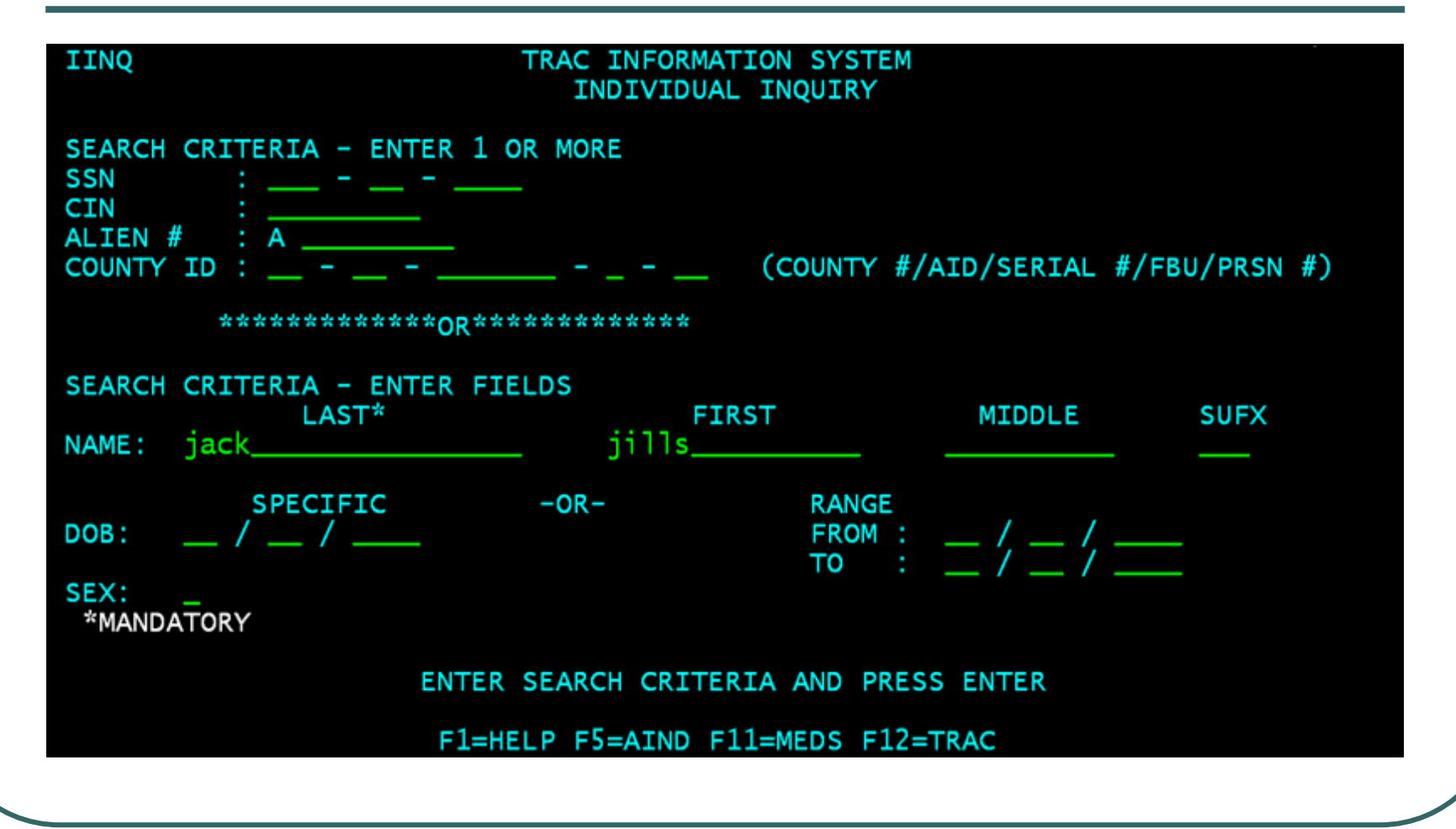

### IINQ Search Results by Name

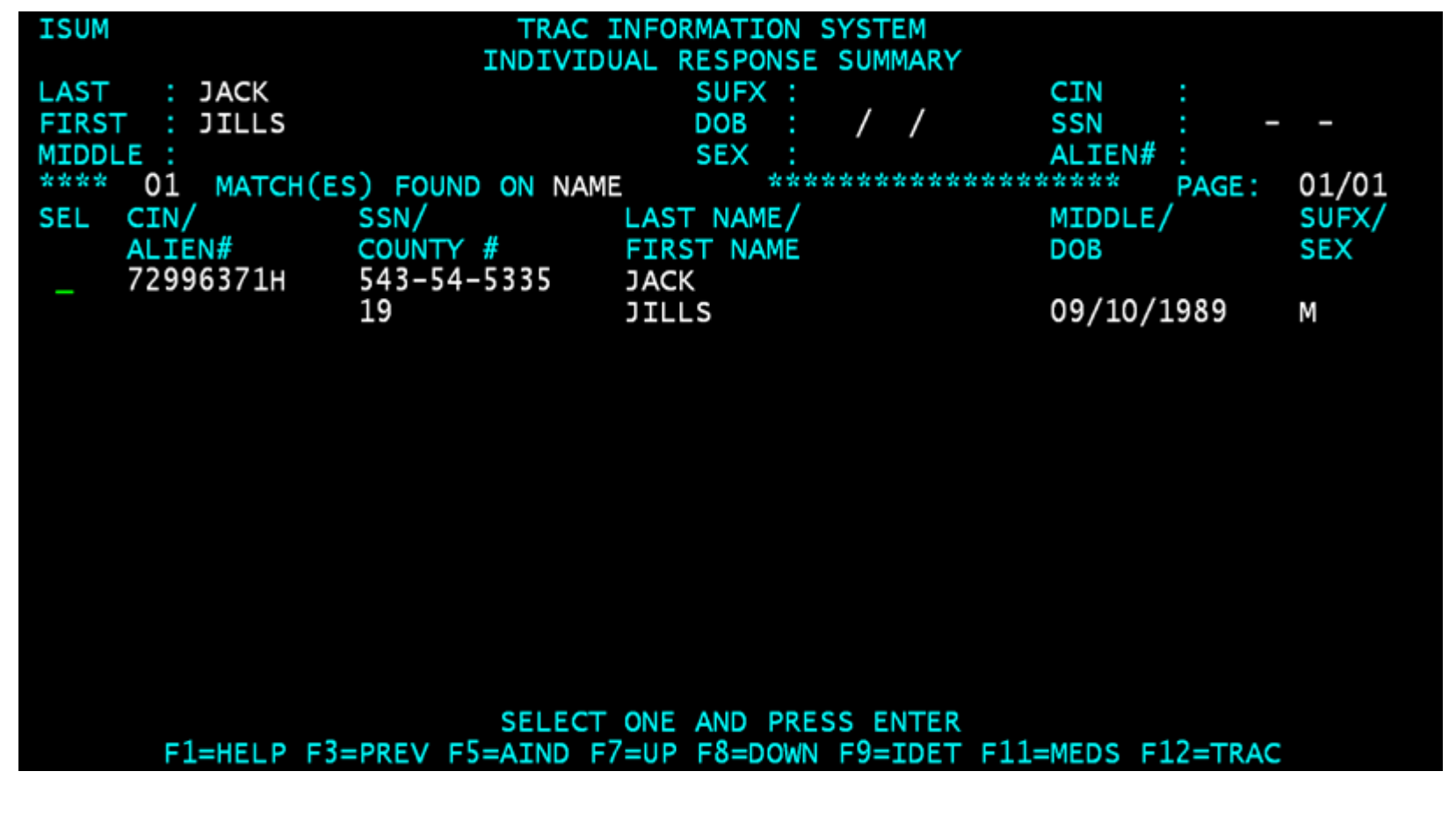

### UCSR Screen Fields

- County  $#$  represents the county who owns the record.
- Effective Month represents the month when the amount of aid was reimbursed by child support collected.

#### UCSR Screen

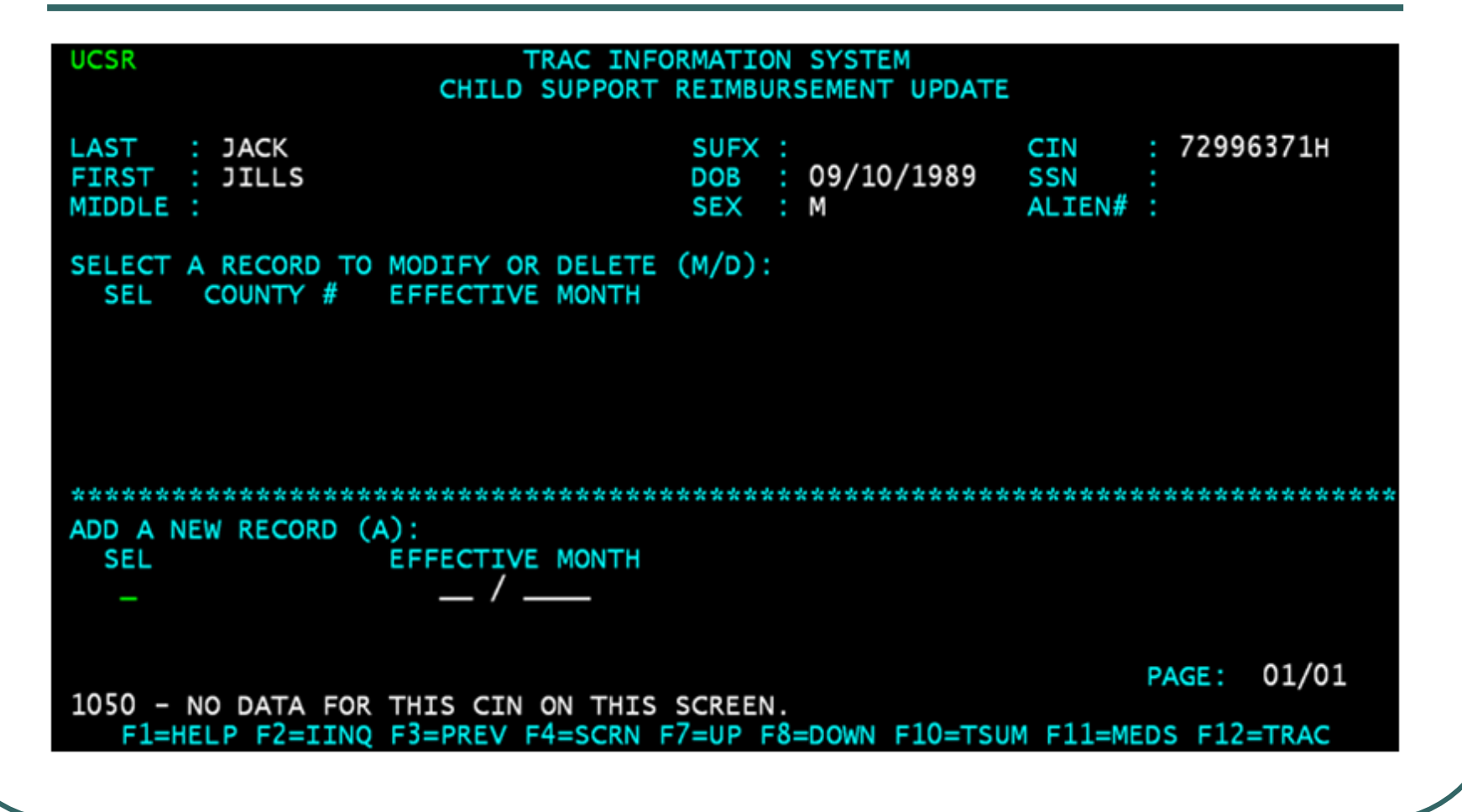

# How to Add Child Support Reimbursement

- At the "Add a New Record" Section of the UCSR screen, type the letter "A" for Add in the "SEL" field and then press the Enter key.
- Child Support Reimbursement records must be entered for a specific month and cannot use a date range.
- **Effective month must be entered in** MM/ YYYY format.

### Enter A in the SEL Field

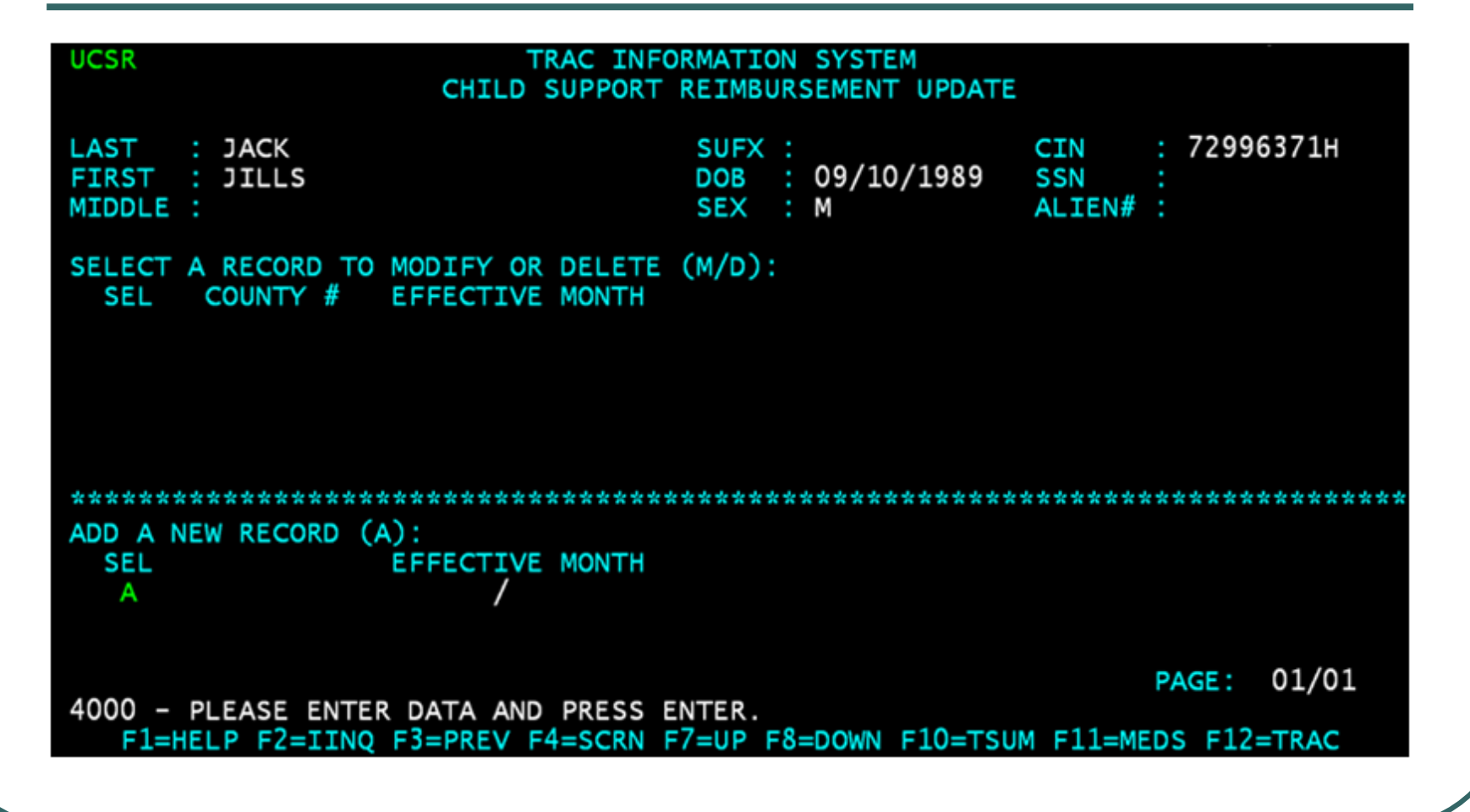

#### Enter Effective Month

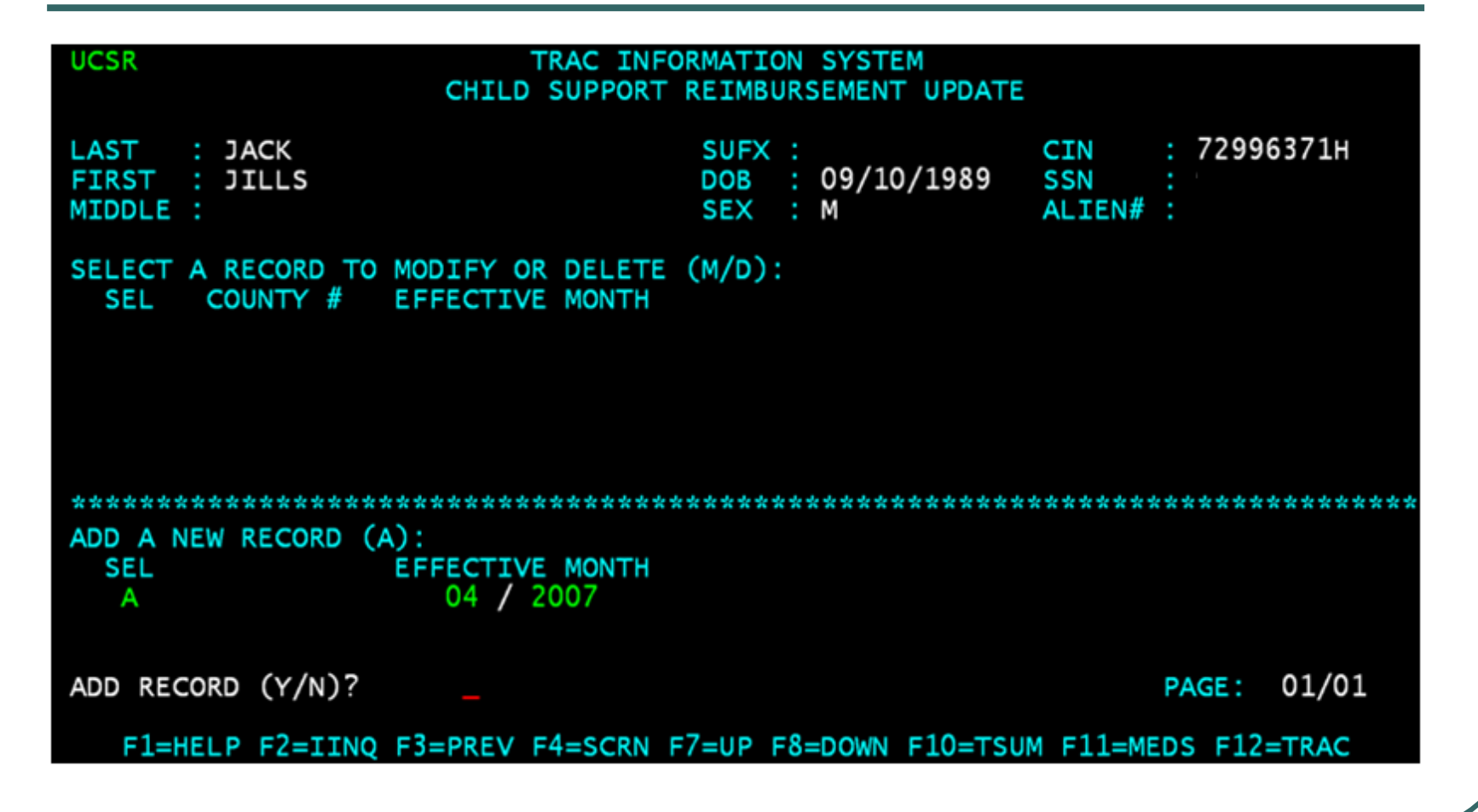

#### Type Y to Add Record

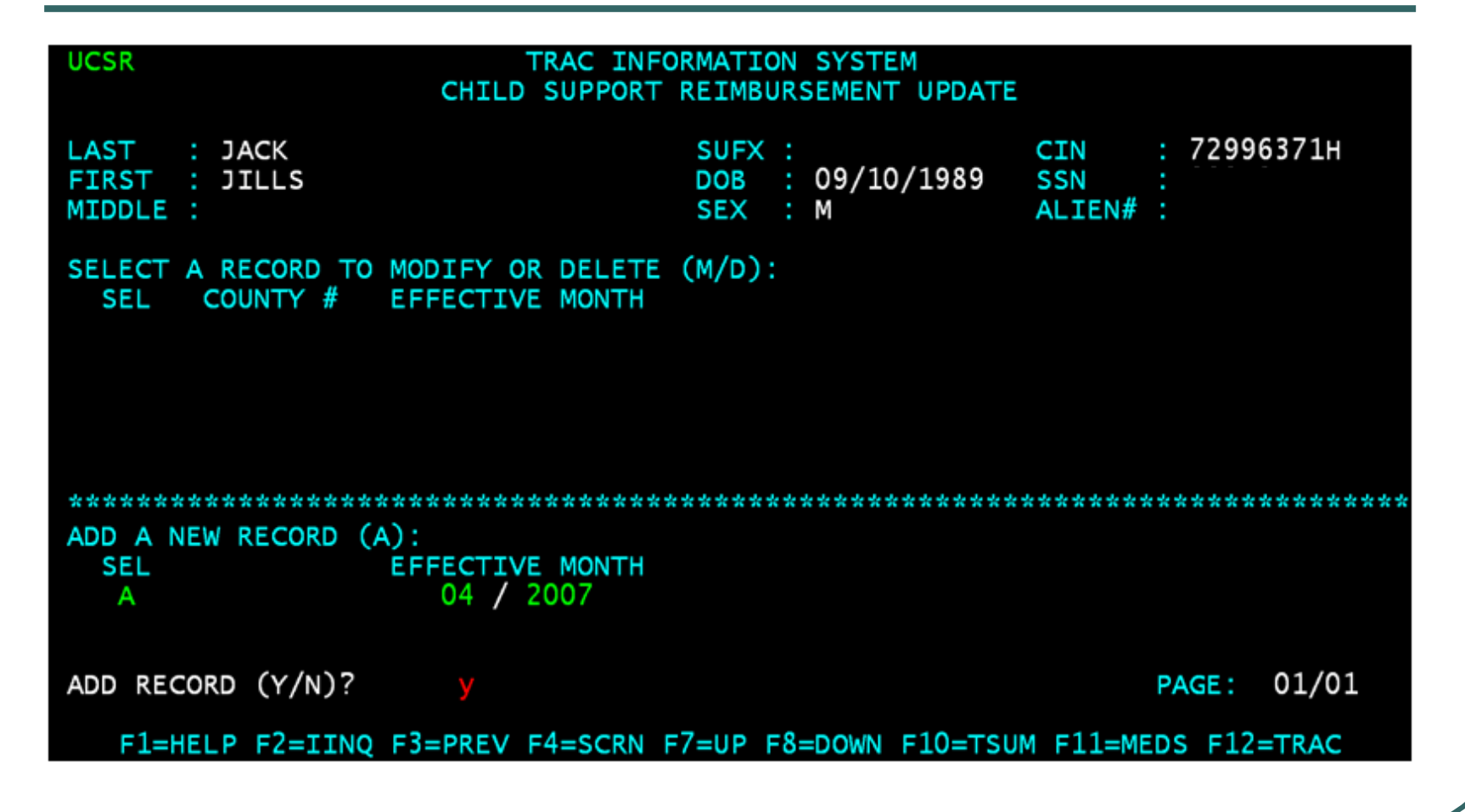

#### Record Successfully Added

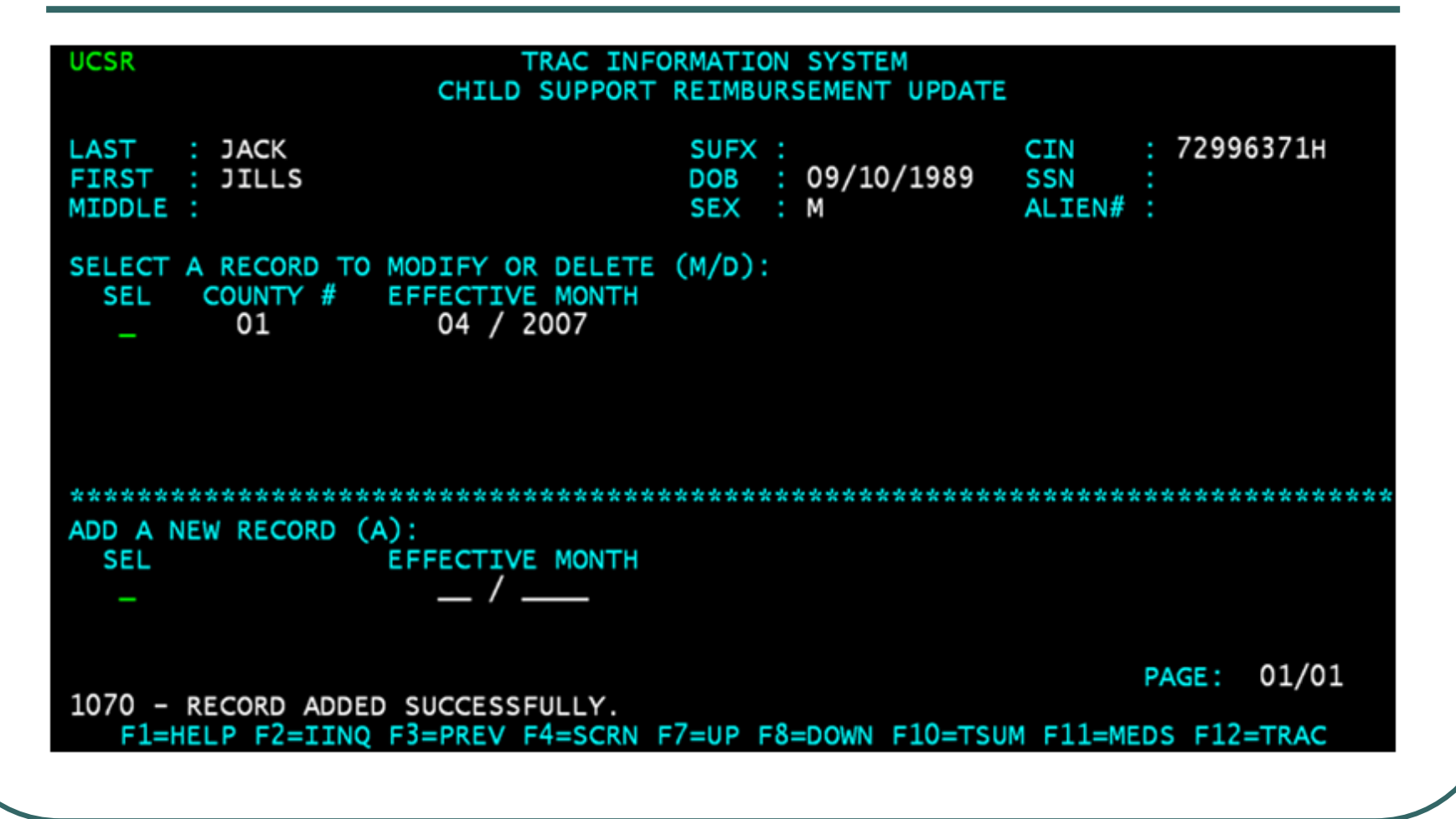

# ESUM and 376 Record

- A child support reimbursement record entered online through the UCSR screen will also appear on the Time Clock Exception Summary (ESUM) screen .
- ESUM will display the record with an exception reason code of 376.

#### ESUM & 376 Record

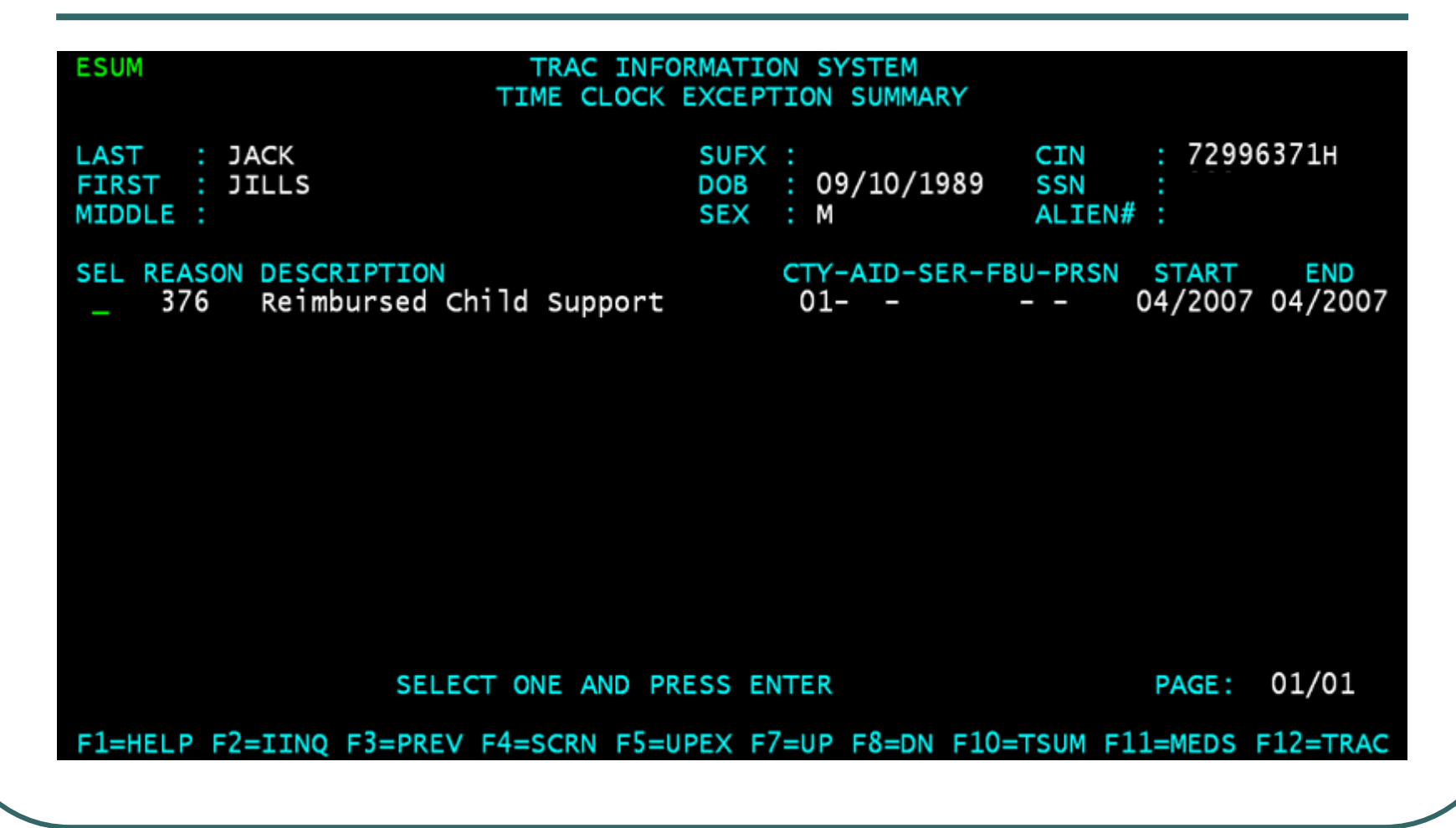

#### TRAC Reference Codes

**• The TRAC Reference Codes under the** Program Exception Reason Type Code section - identifies the impact a "376" exception code will have on the time clocks.

# Program Exception Reason Type Code

•TANF 60 FG – Is the TANF 60-month clock ticking when this exception exists?

•CW 60 FLAG – Is the CalWORKs 60-month clock ticking when this exception exists?

•WTW 24 FLAG – Is the WTW 24-month clock ticking when this exception exists?

(*Between January 01, 2013 – April 30,2022*)

**For TANF 60-month and WTW 24-month clocks will continue to tick when there is a child support reimbursement record.**

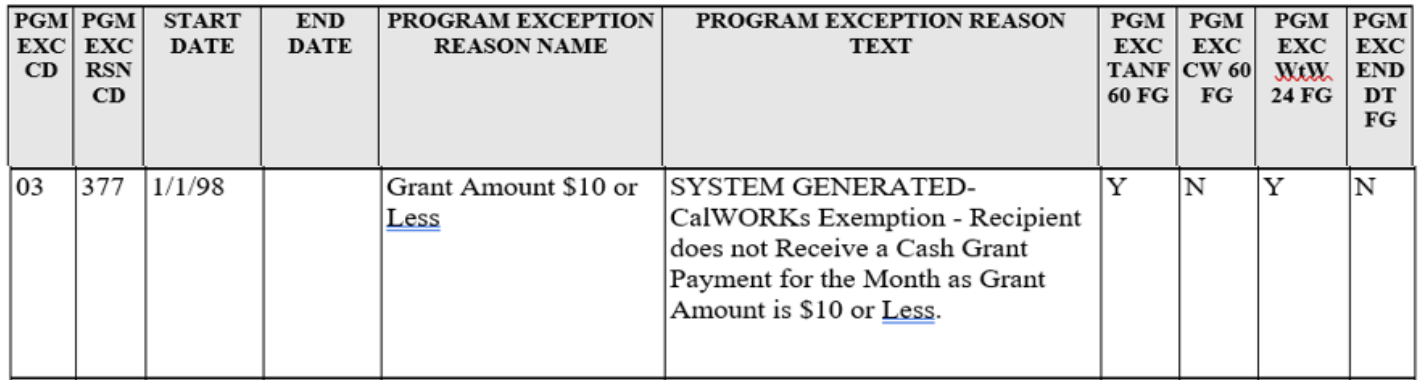

# How to Modify Child Support Reimbursement Record

• Type the letter "M" in the "SEL" field of the record to be modified and then select the ENTER key.

#### Record Ready for Modification

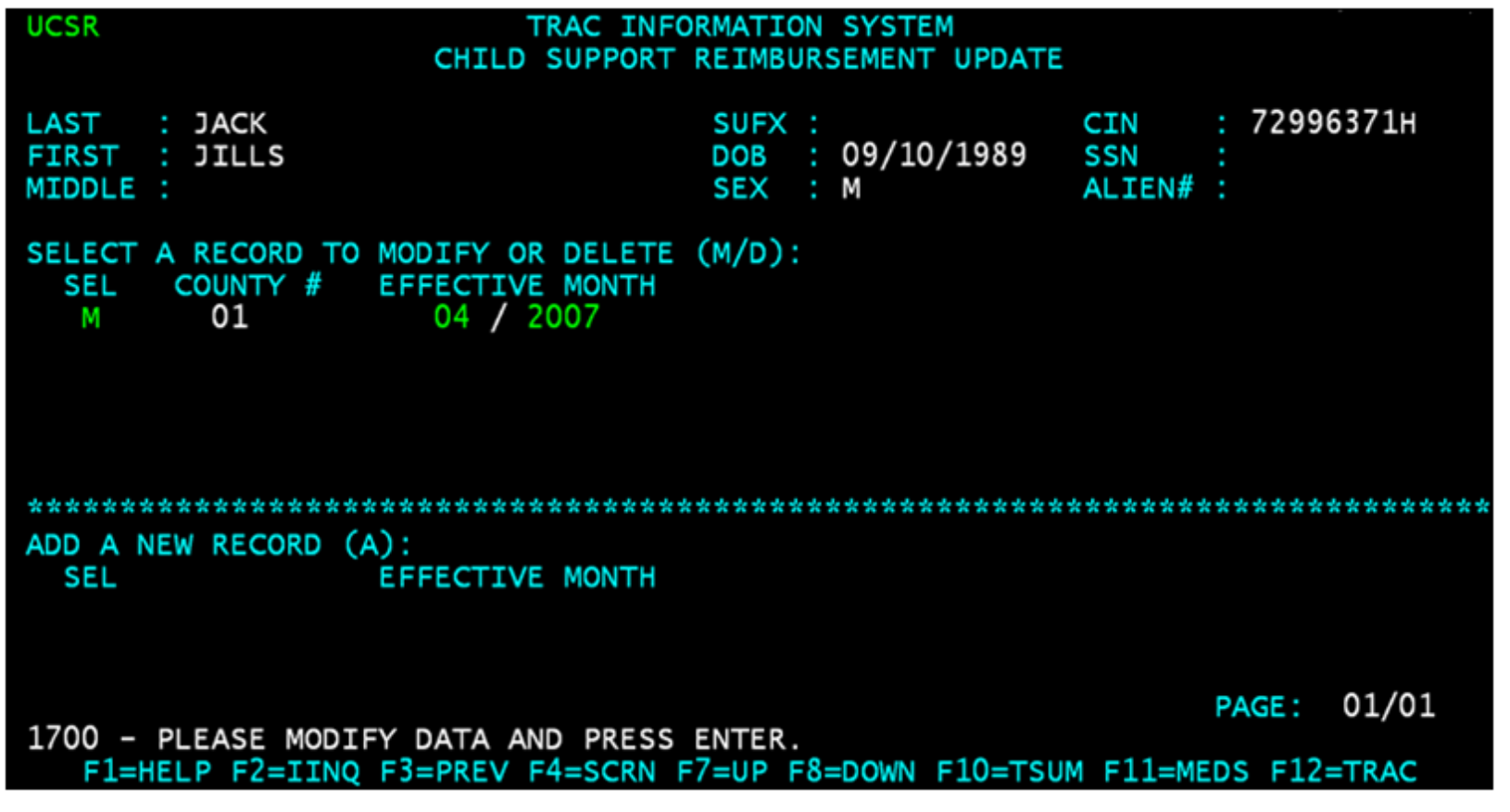

### End Month Modified

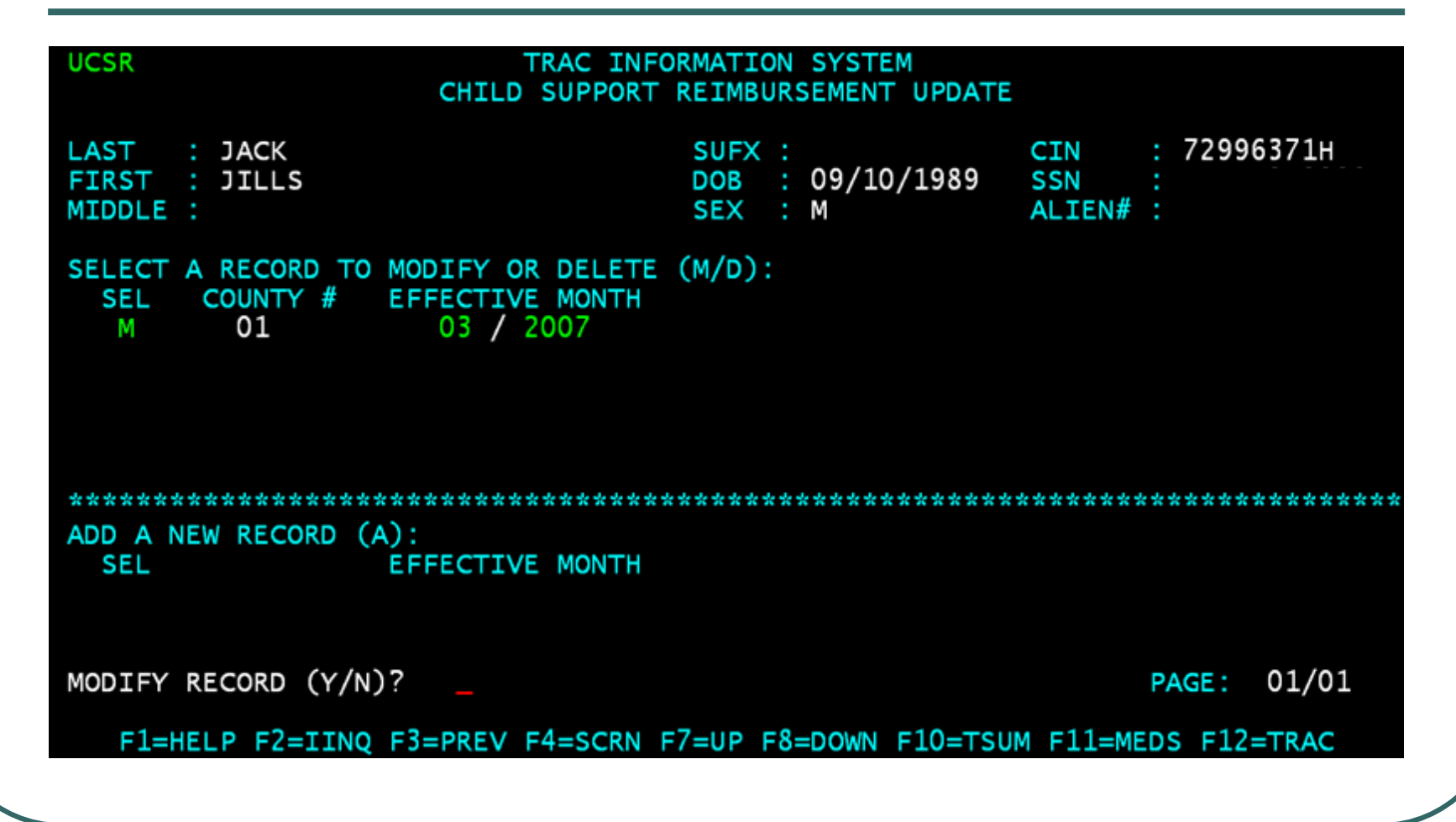

# Type Y to Modify Record

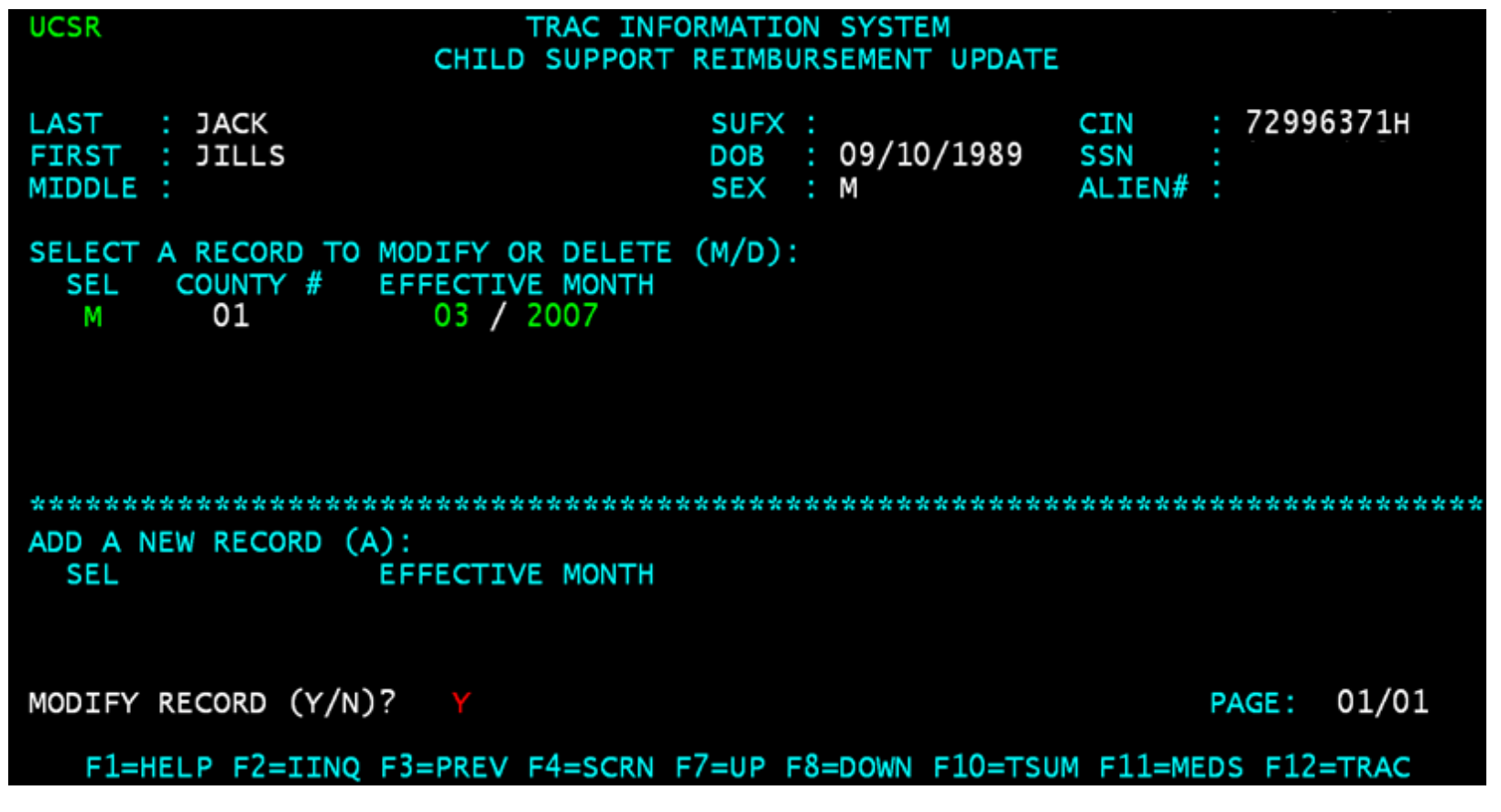

#### Record Modified Successfully

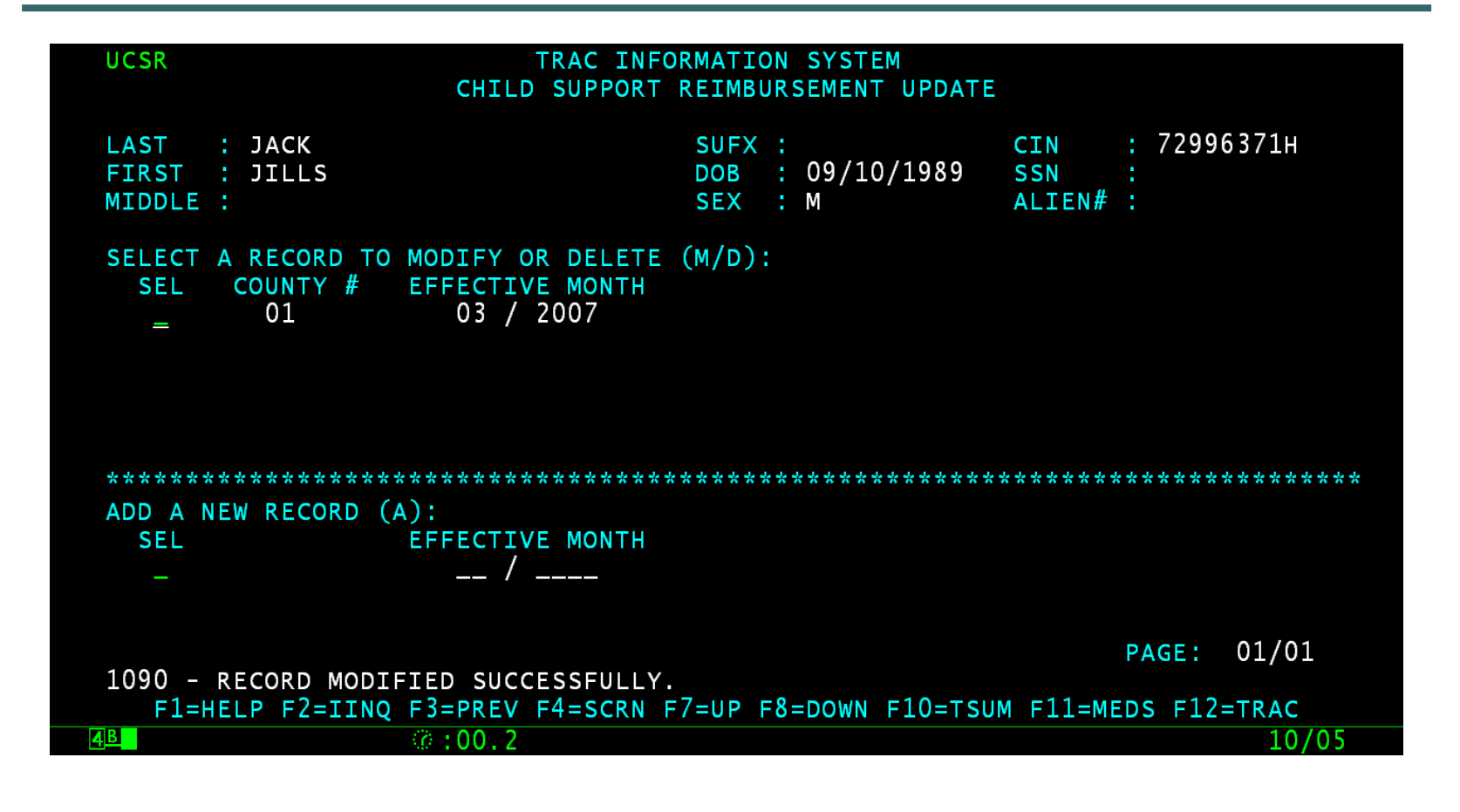

#### Record Deletion

• Type the letter "D" in the "SEL" record for the record to be deleted and then select the ENTER key.

# Type D in SEL Field

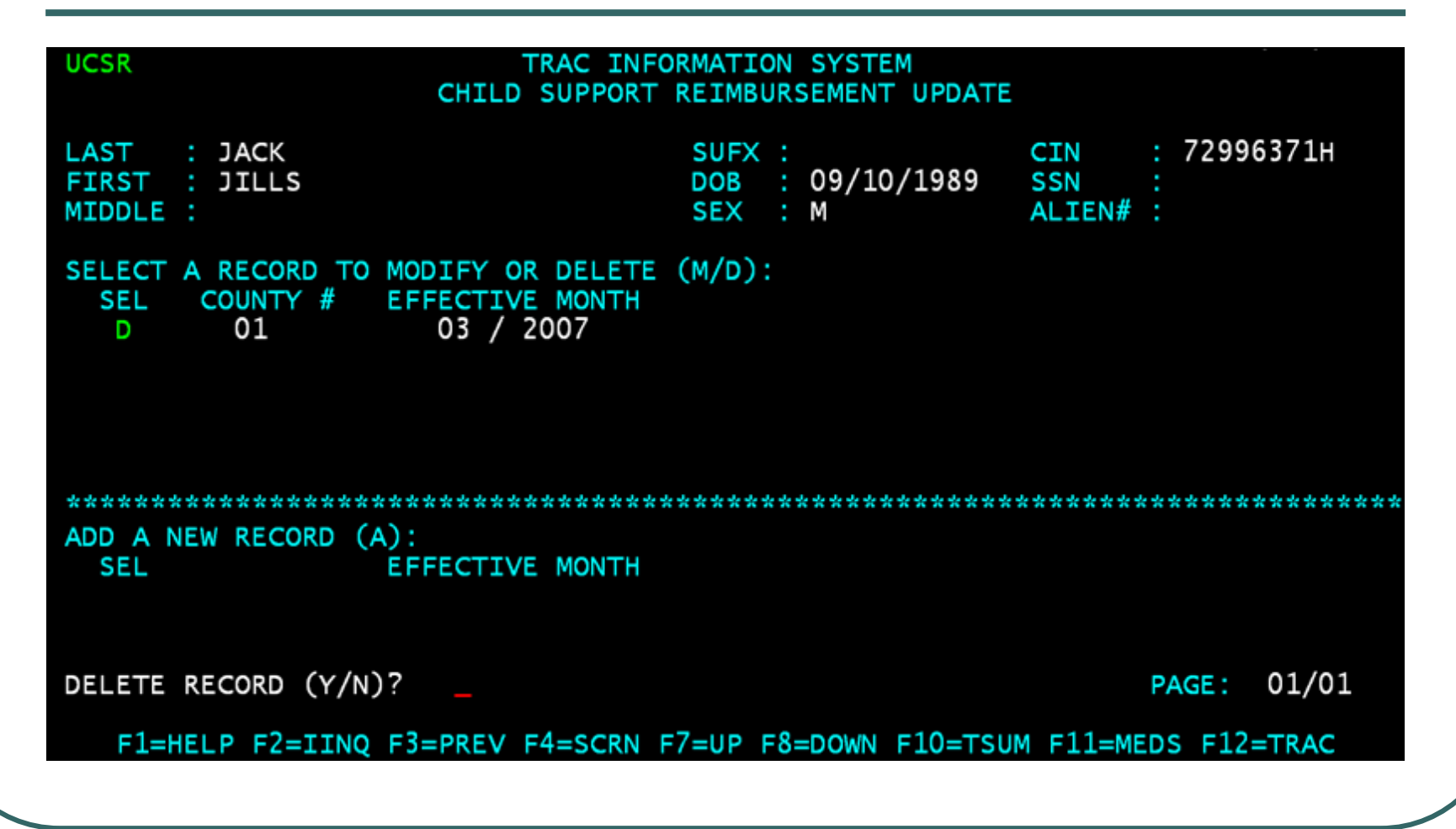

#### Type Y to Delete Record

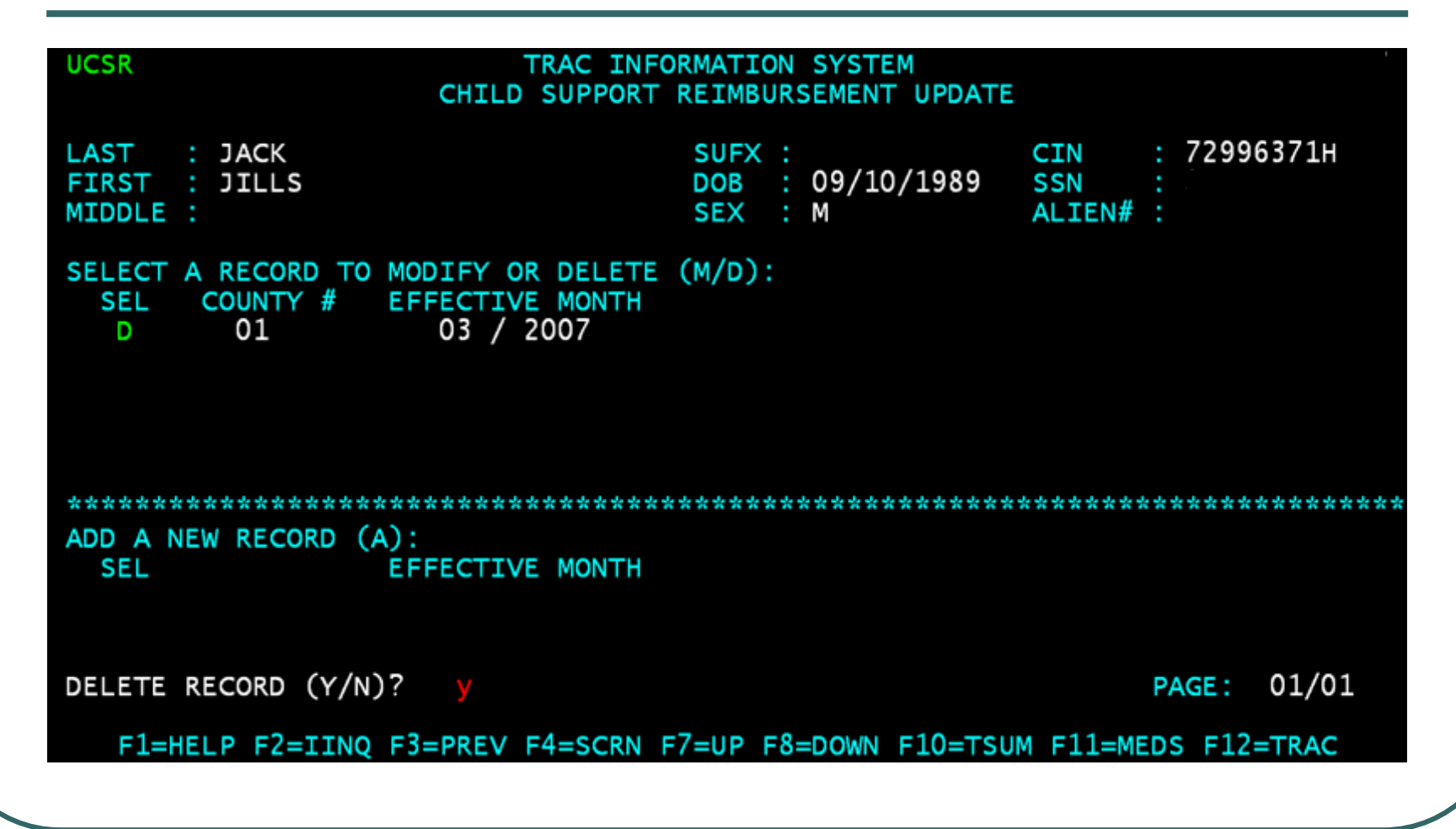

#### UCSR Record Deleted

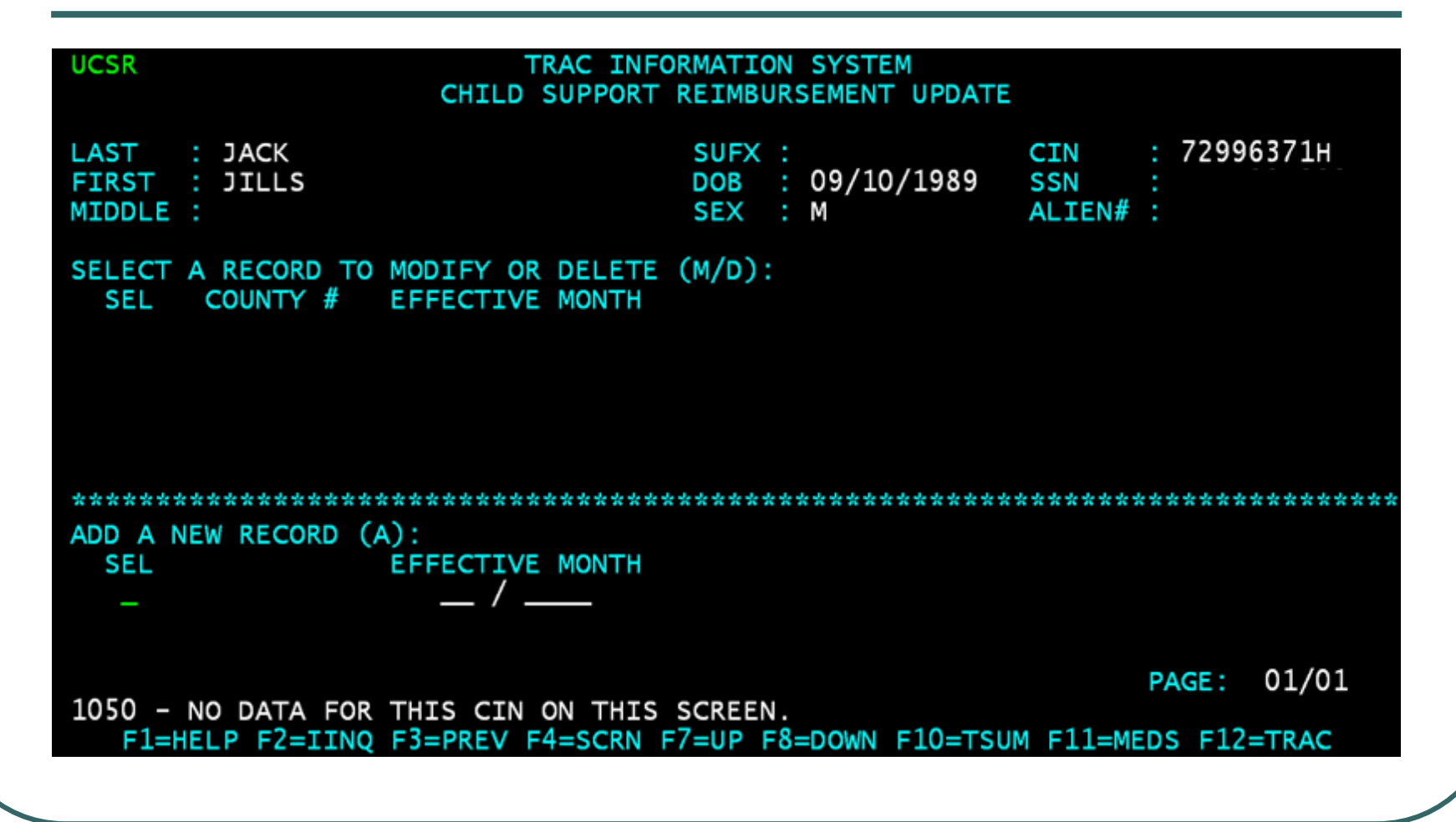

# UPEX & 376 Record Deletion

- A child support reimbursement record cannot be deleted through the Update Program Exceptions (UPEX) screen.
- An attempt to delete a 376 record through UPEX will generate a message that states "1380 – Cannot add, delete, or change this exception code via UPEX screen."

# 376 Record Cannot be Deleted through UPEX

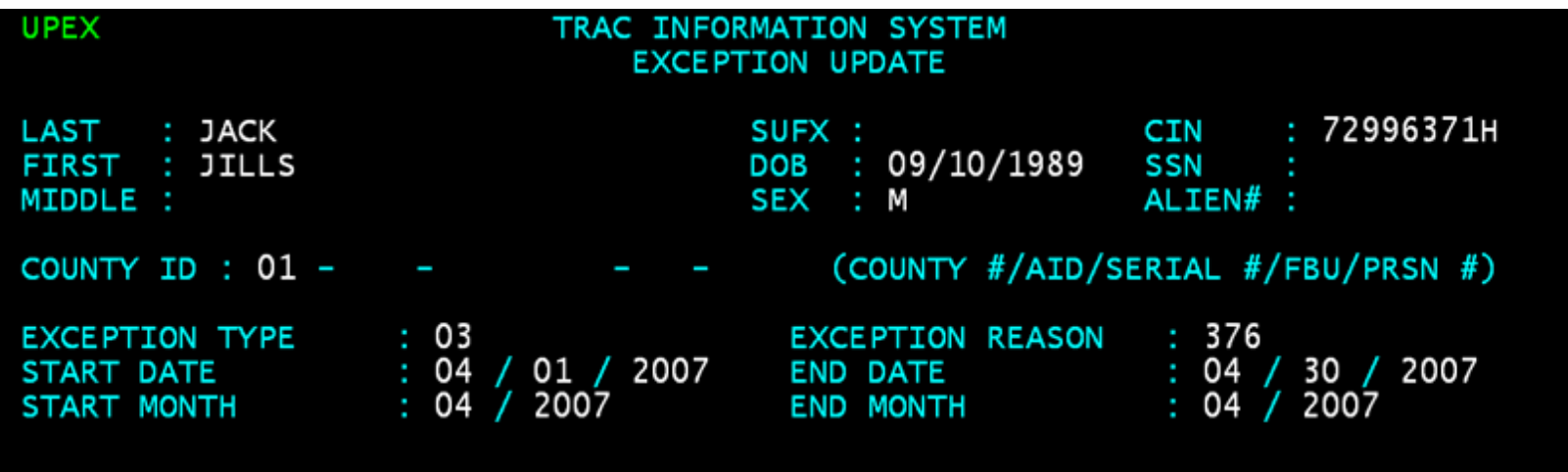

1380 - CANNOT ADD, DELETE OR CHANGE THIS EXCEPTION REASON CODE VIA UPEX SCREEN<br>F1=HELP F2=IINQ F3=PREV F4=SCRN F5=PREC F6=NREC F7=ADD F8=MOD F9=DEL F10=TSUM F11=MEDS F12=TRAC

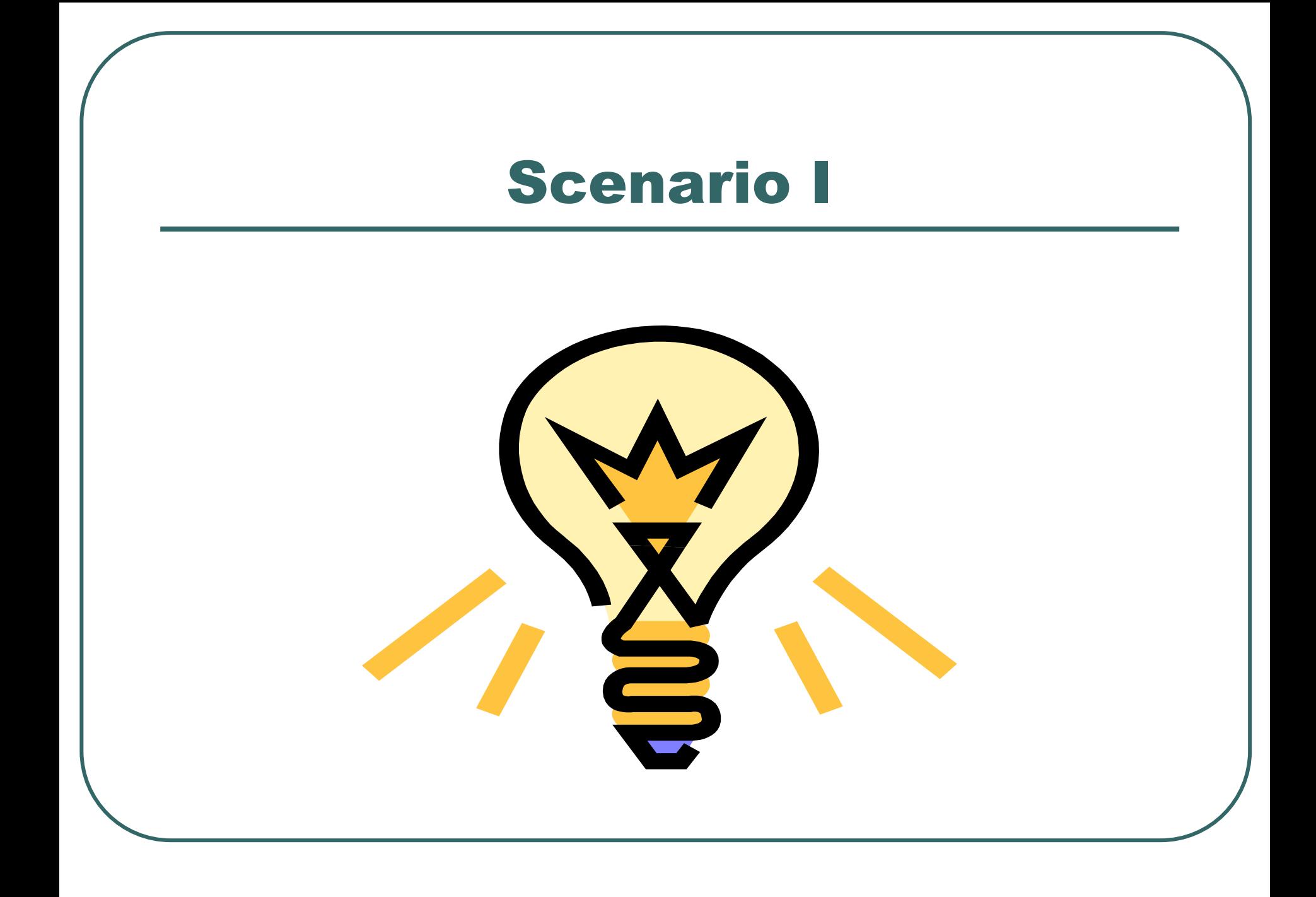

### Scenario: One County Involved

- One County issues aid for the client.
- The County entered child support reimbursement for the earliest month of unreimbursed aid.
- KCAL will reflect an "E" for the reimbursed month. TCAL will reflect a "Y" for the reimbursed month.

# PSUM: One County Issues Aid

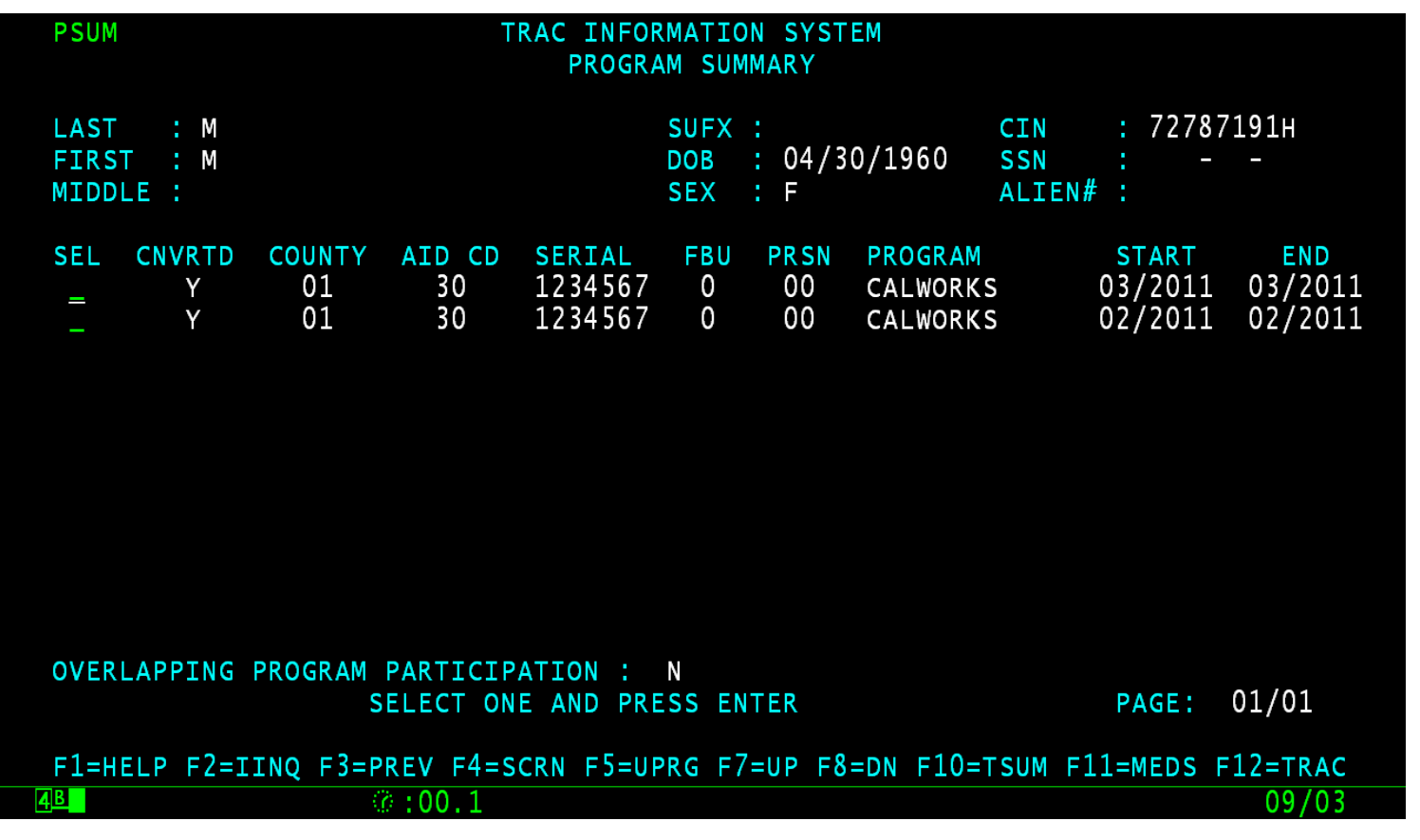

# UCSR: One County Record

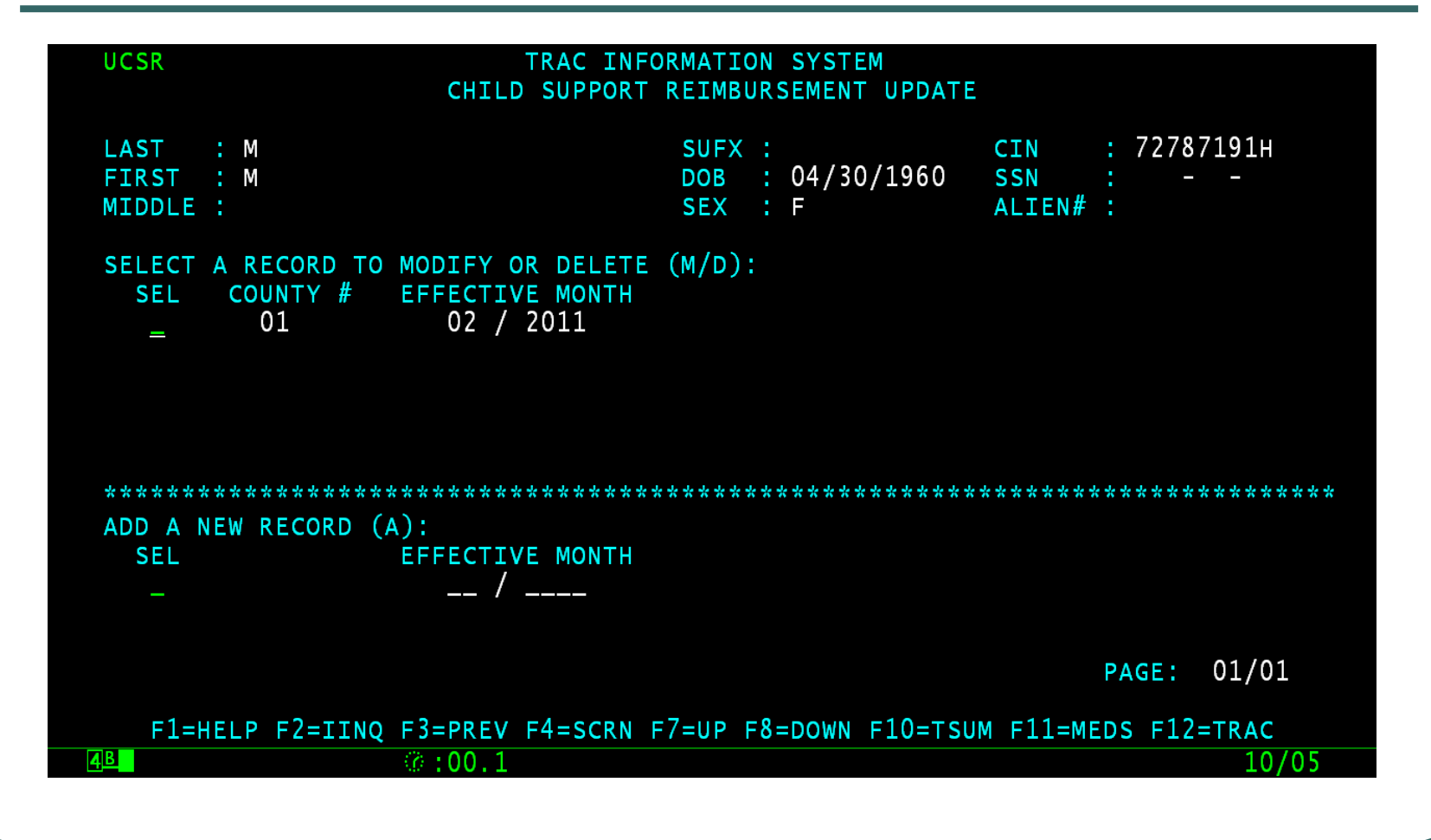

### TCAL: Feb Clock Flag "Y"

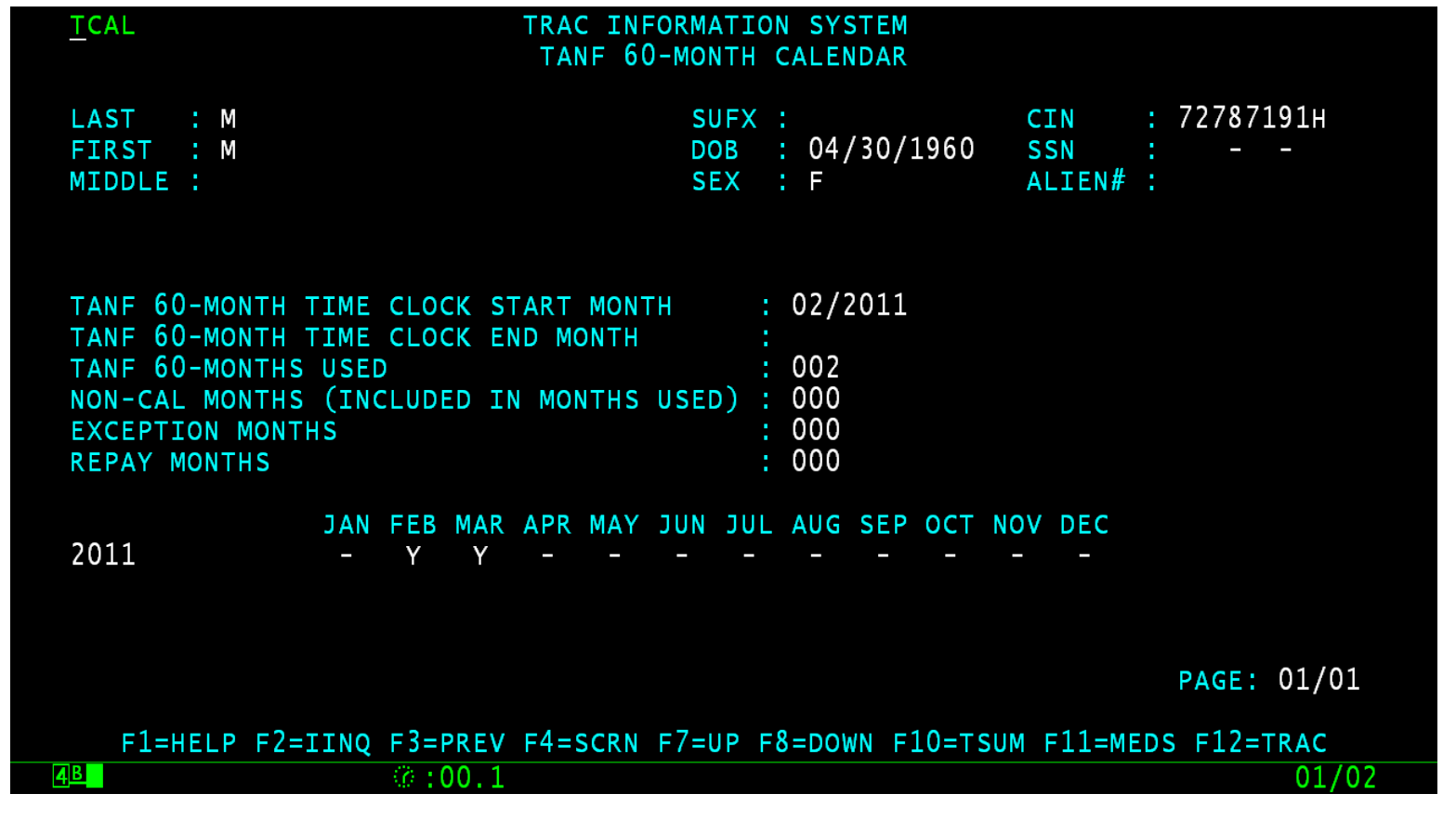

### KCAL: Feb Clock Flag "E"

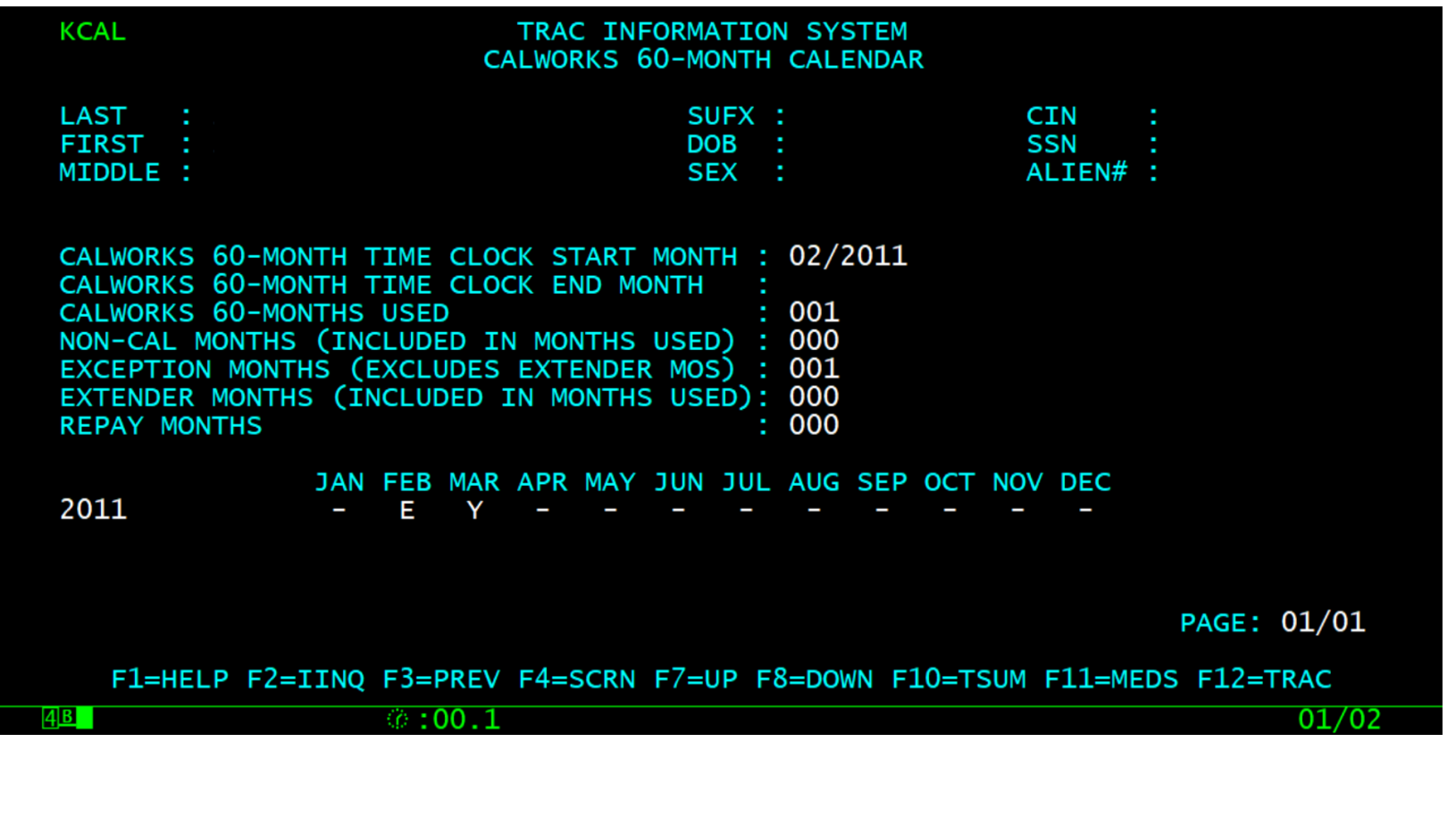

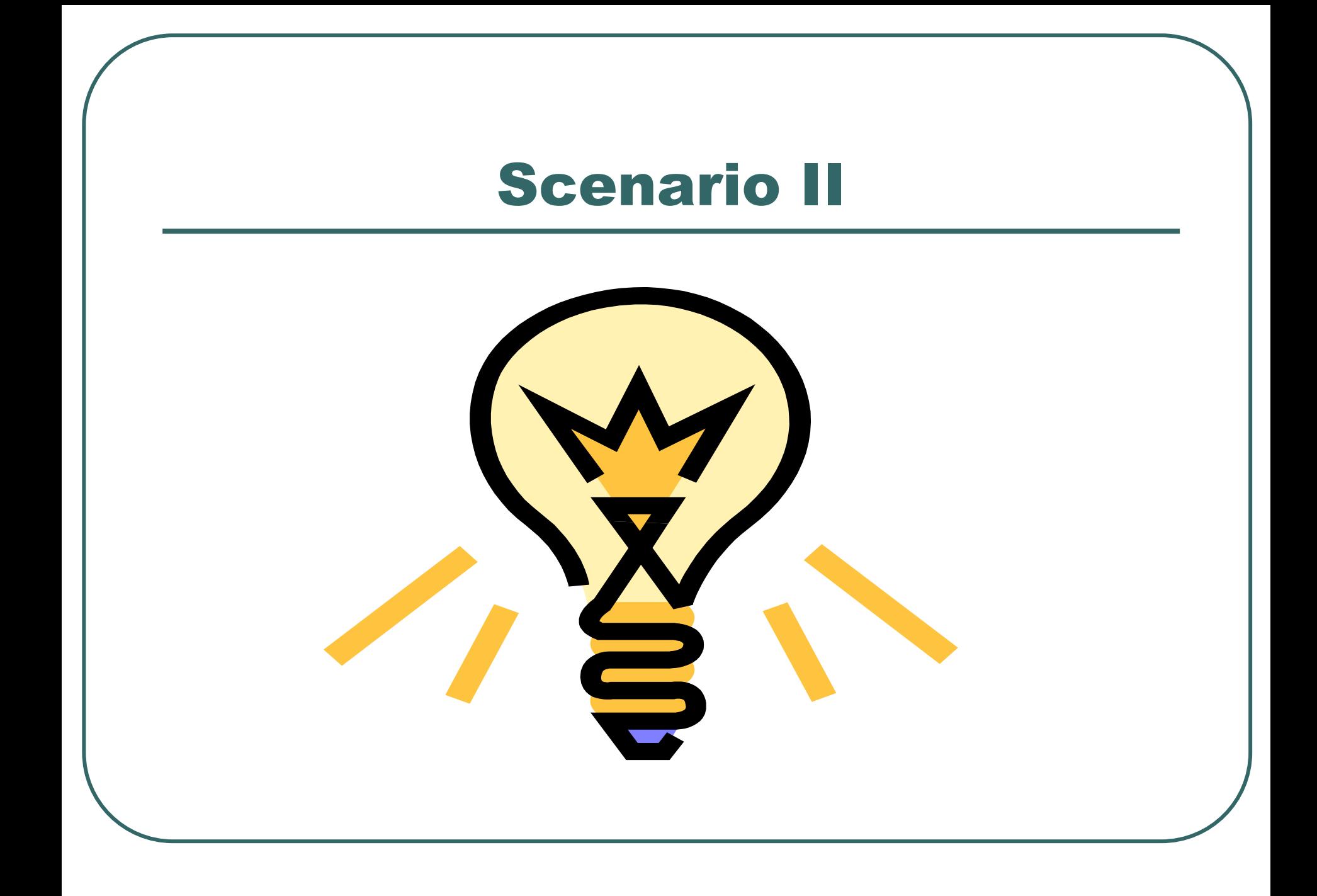

# Scenario: Multiple County Program Participation Records

- If a client has received aid from multiple counties, these records will be shown in the Program Summary (PSUM) screen.
- When multiple counties issued aid for the same period and only one county reflects a child support reimbursement record, the time clock will continue to tick for that month.

# PSUM: Multiple County Aid

- County 01 has program participation for the period Feb to March 2011.
- County 10 has program participation for the period Jan to February 2011.
- There is one child support reimbursement record for February 2011 from one county.

# PSUM: Multiple County Aid

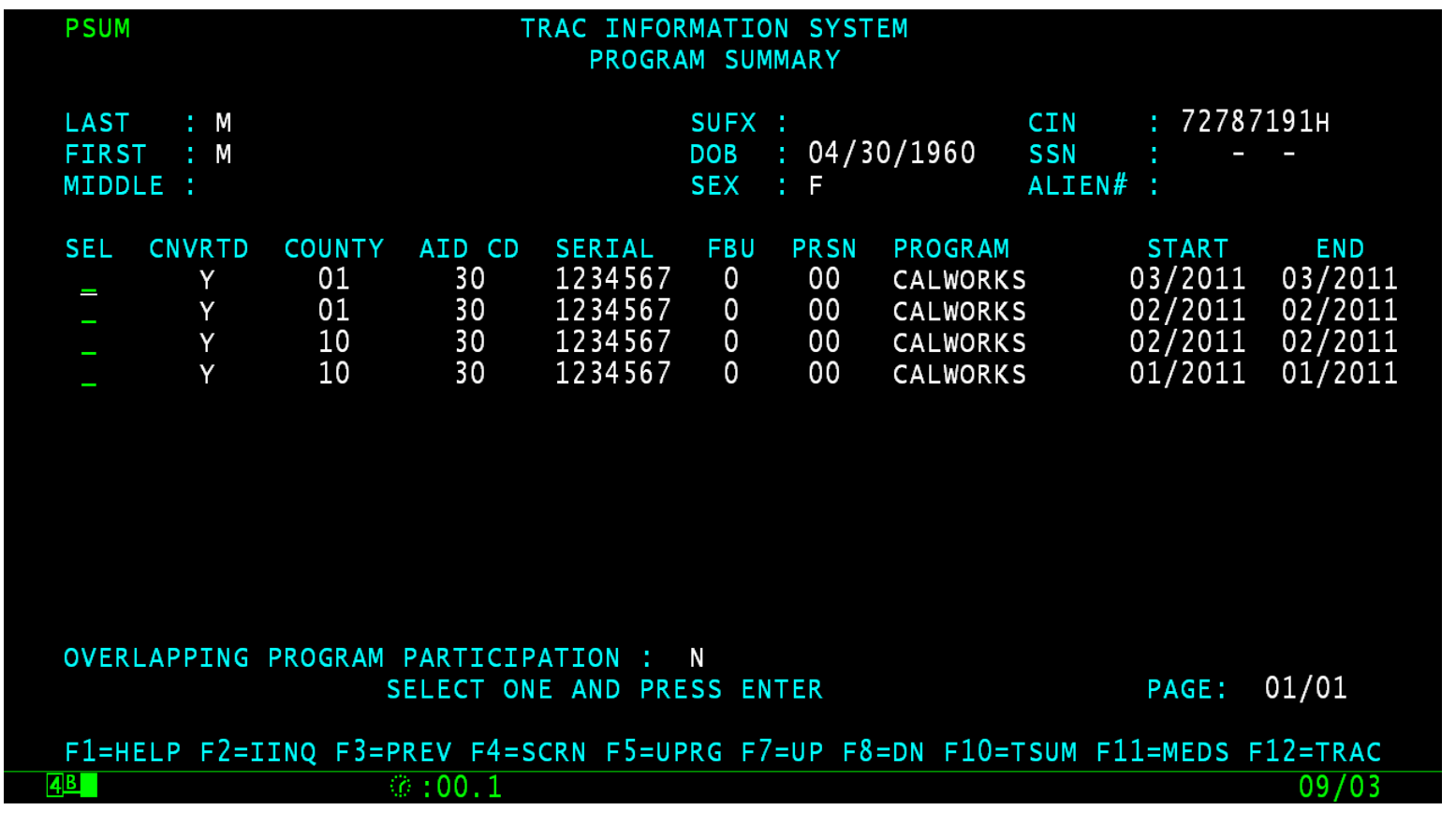

# UCSR Screen

- The UCSR screen shows a child support reimbursement record for February 2011 from one county.
- There is no child support reimbursement record from the second county.
- The child support reimbursement record is reflected on the ESUM screen with an exception code of "376".

# UCSR Record for One County

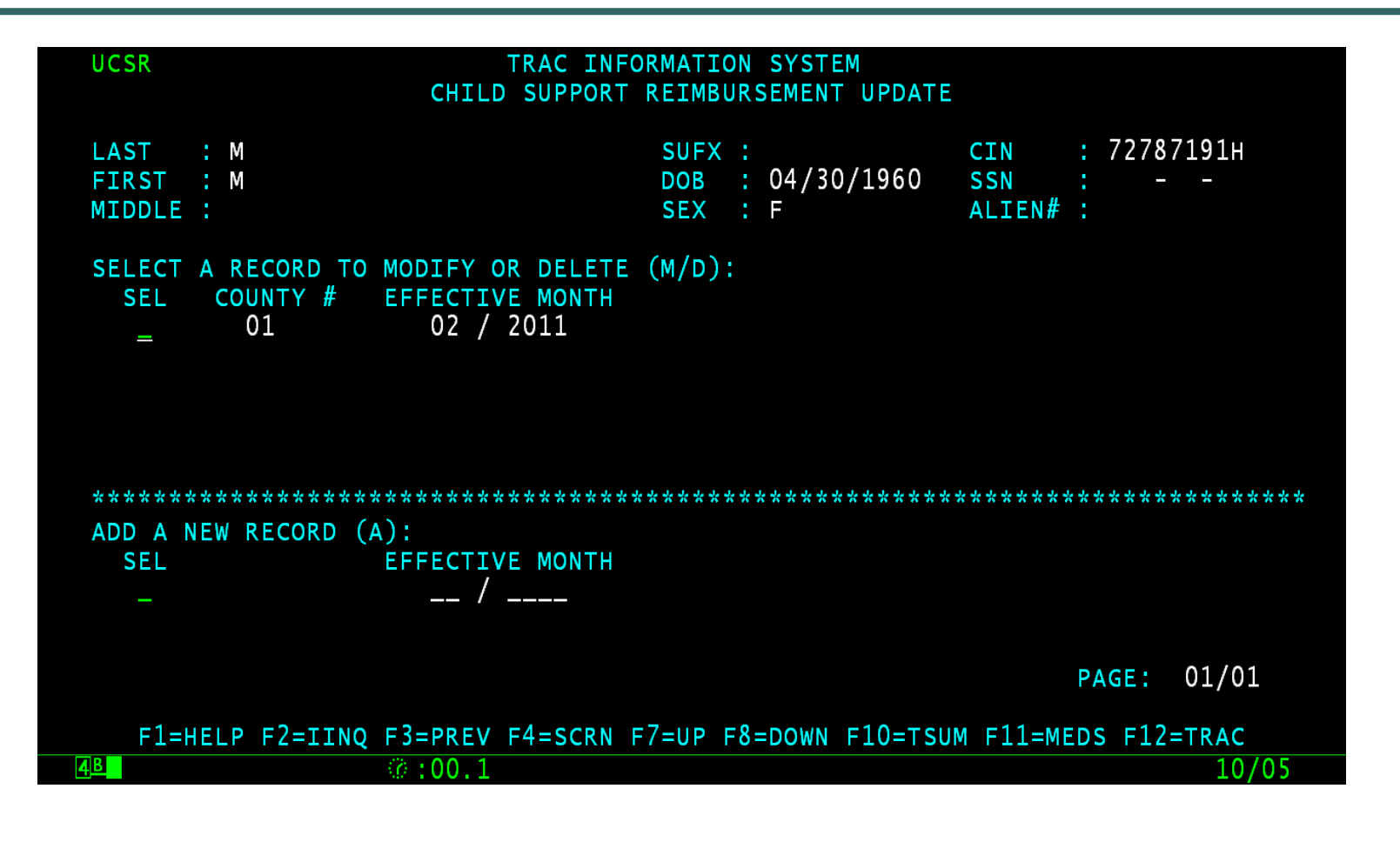

# TANF and CalWORKs Flags

- Two counties issued aid for Feb 2011.
- TCAL and KCAL shows Y for Feb 2011 indicating months counted towards the TANF and CalWORKs 60-month clocks.
- **UCSR shows one record for Feb 2011.**

### TCAL: March 2011 Flag

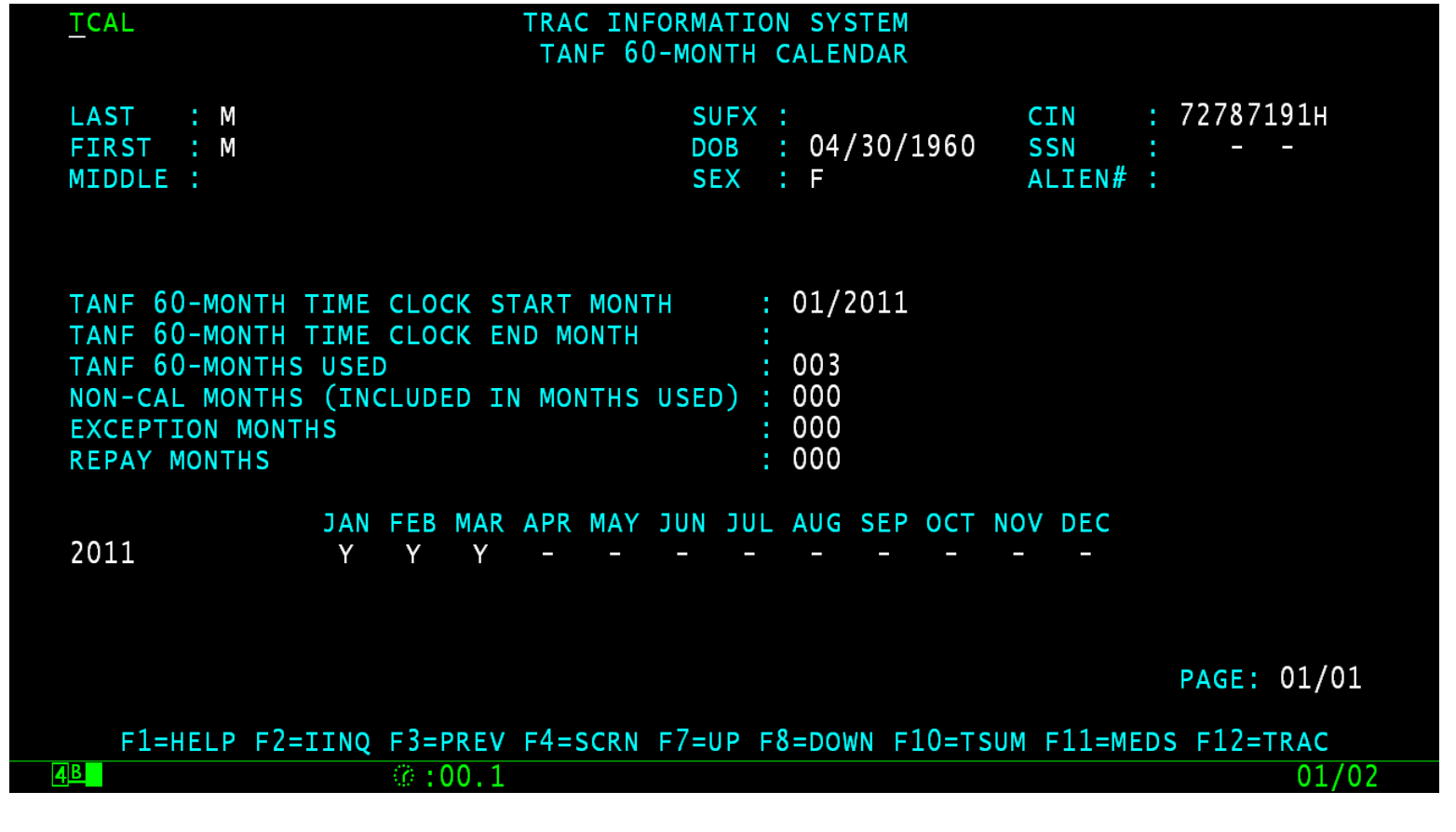

### KCAL: March 2011 Flag

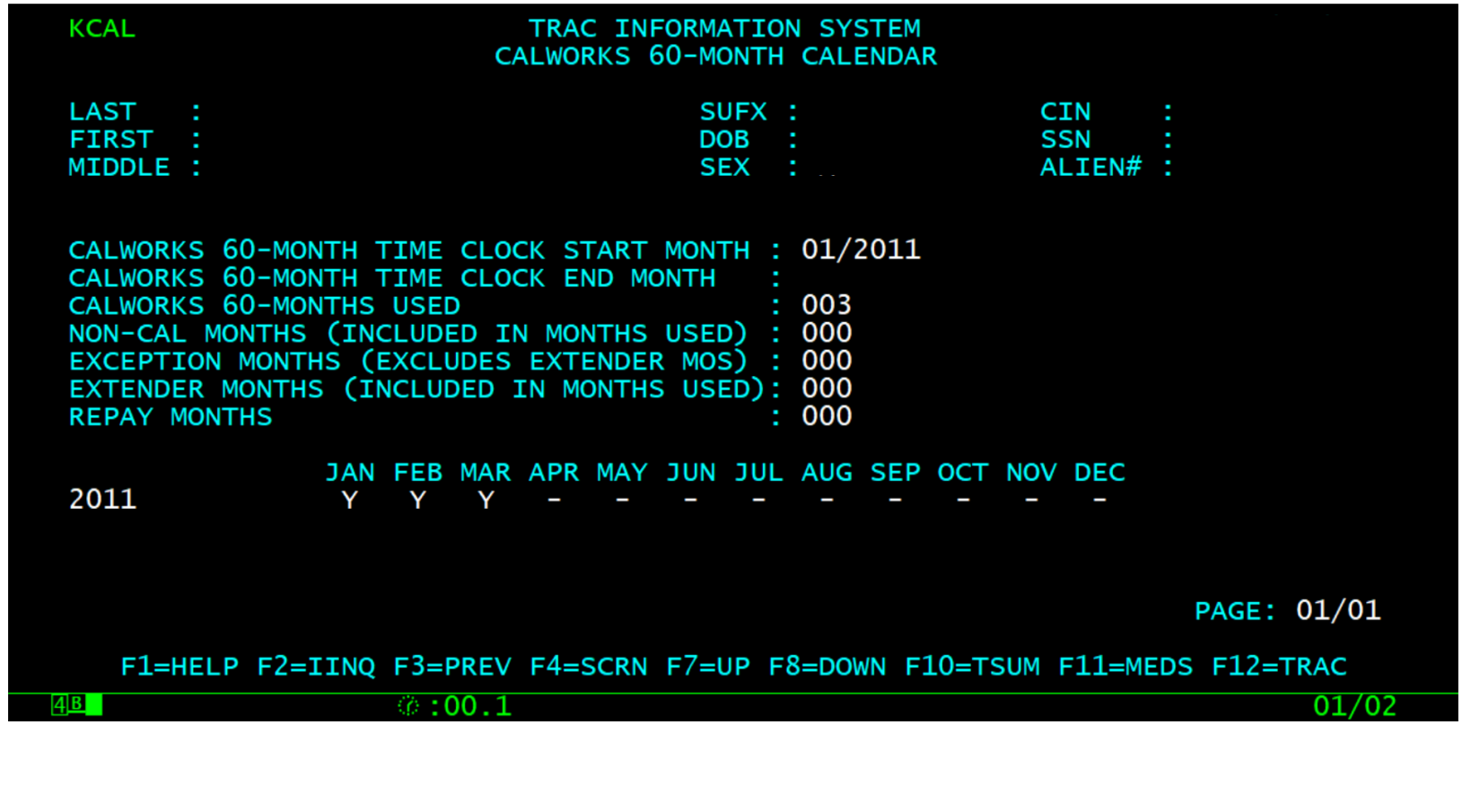

# ESUM: One County Child Support Reimbursement Record

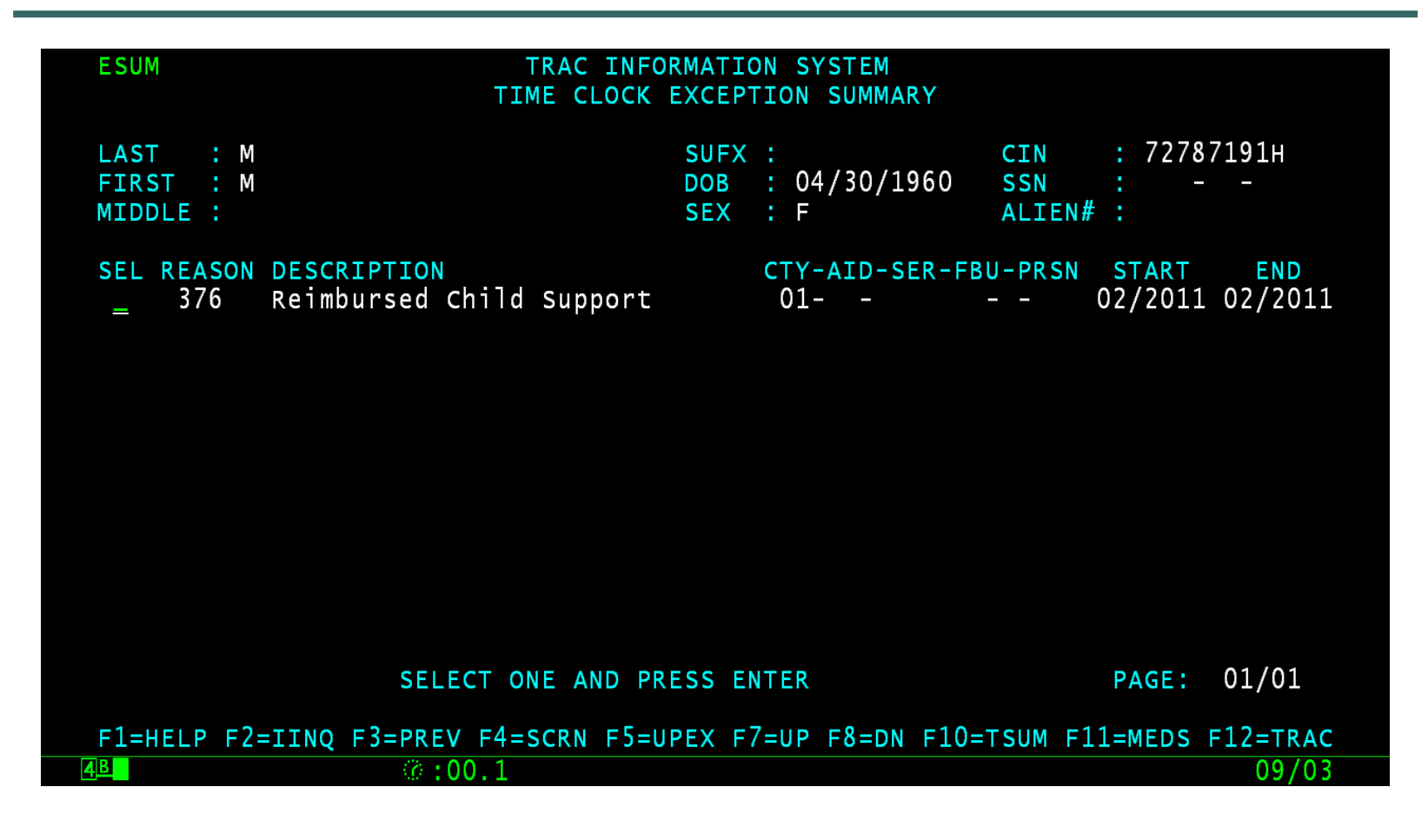

# Unticking the Clock for Multiple Program Participation Records

- To untick a clock when aid is issued by multiple counties, each county in question must have a child support reimbursement record for the period in question.
- **If there is an existing child support** reimbursement record from one county for an effective month, the next transaction can be submitted via the batch process or on-line.

# UCSR: 2nd County Enters Record

- The Child Support Reimbursement Update (UCSR) screen allows multiple counties to enter a Child Support Reimbursement record (LD08) for a specific month.
- A county may have only one Child Support record for the month.

# UCSR: Entering 2nd Child Support Reimbursement

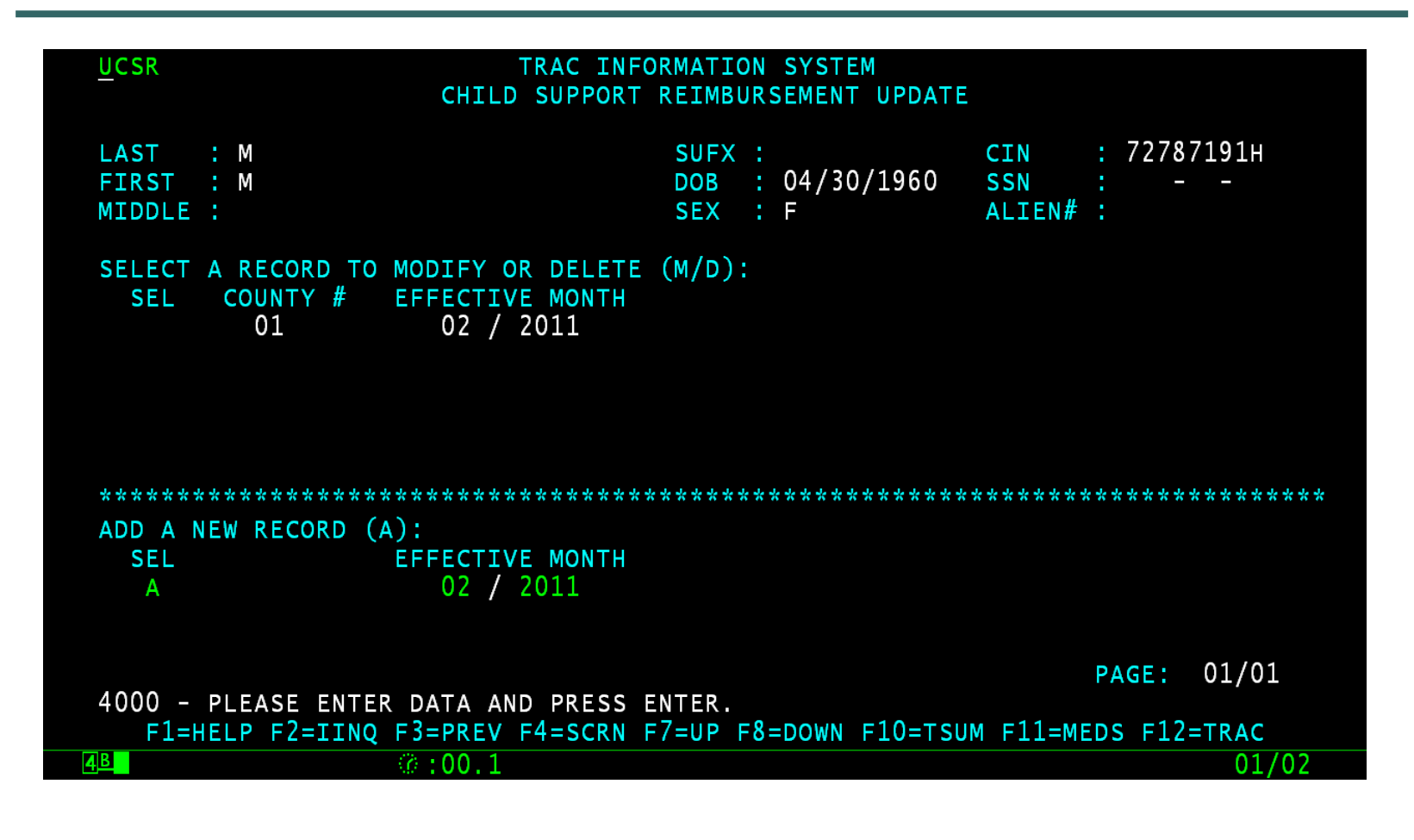

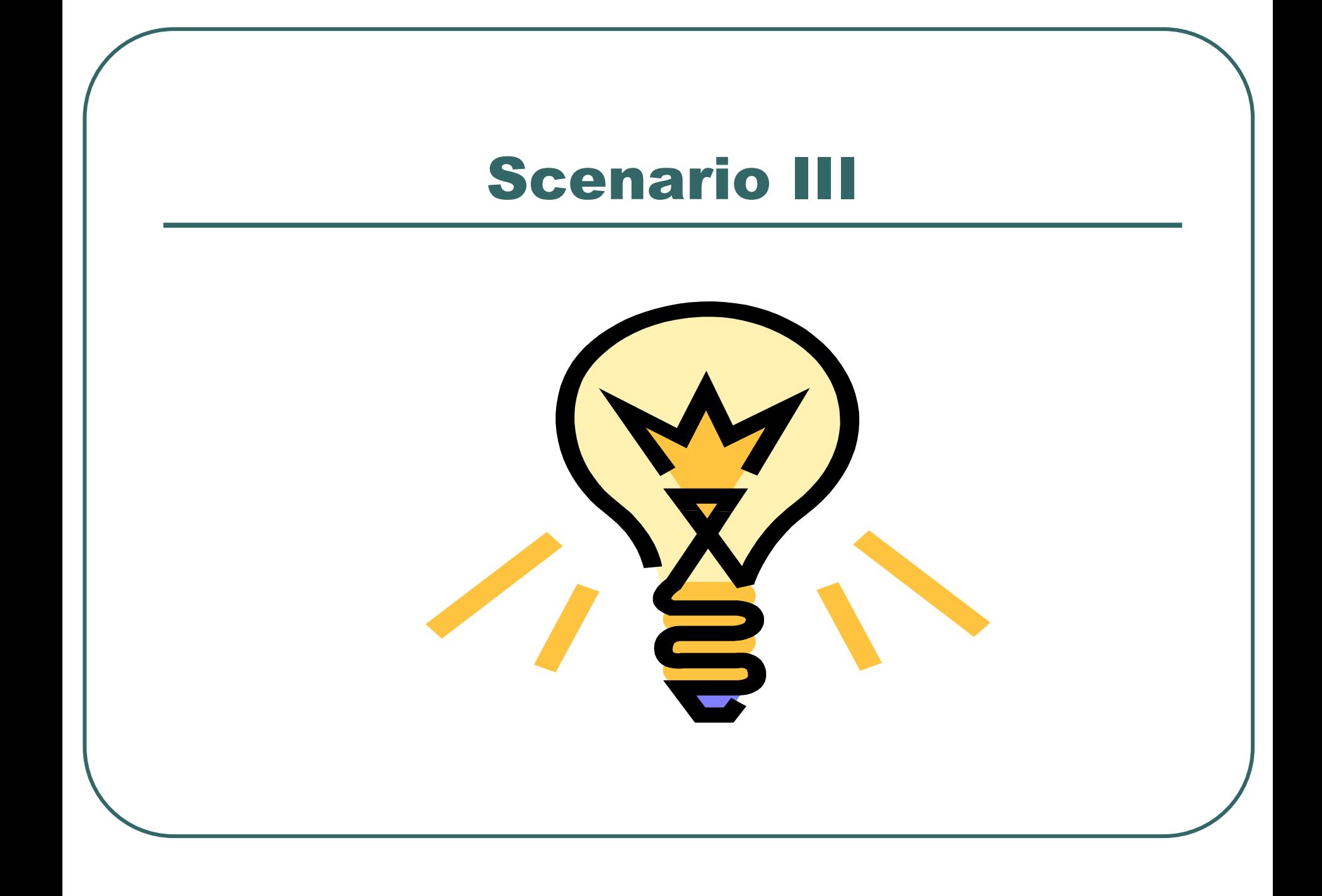

#### County Attempts to Correct Child Support Reimbursement Record

- The county knows that the child support reimbursement record is incorrect.
- The county attempts to correct the record through UCSR screen.
- The county is not the county of record for the child support reimbursement.

#### UCSR Correction

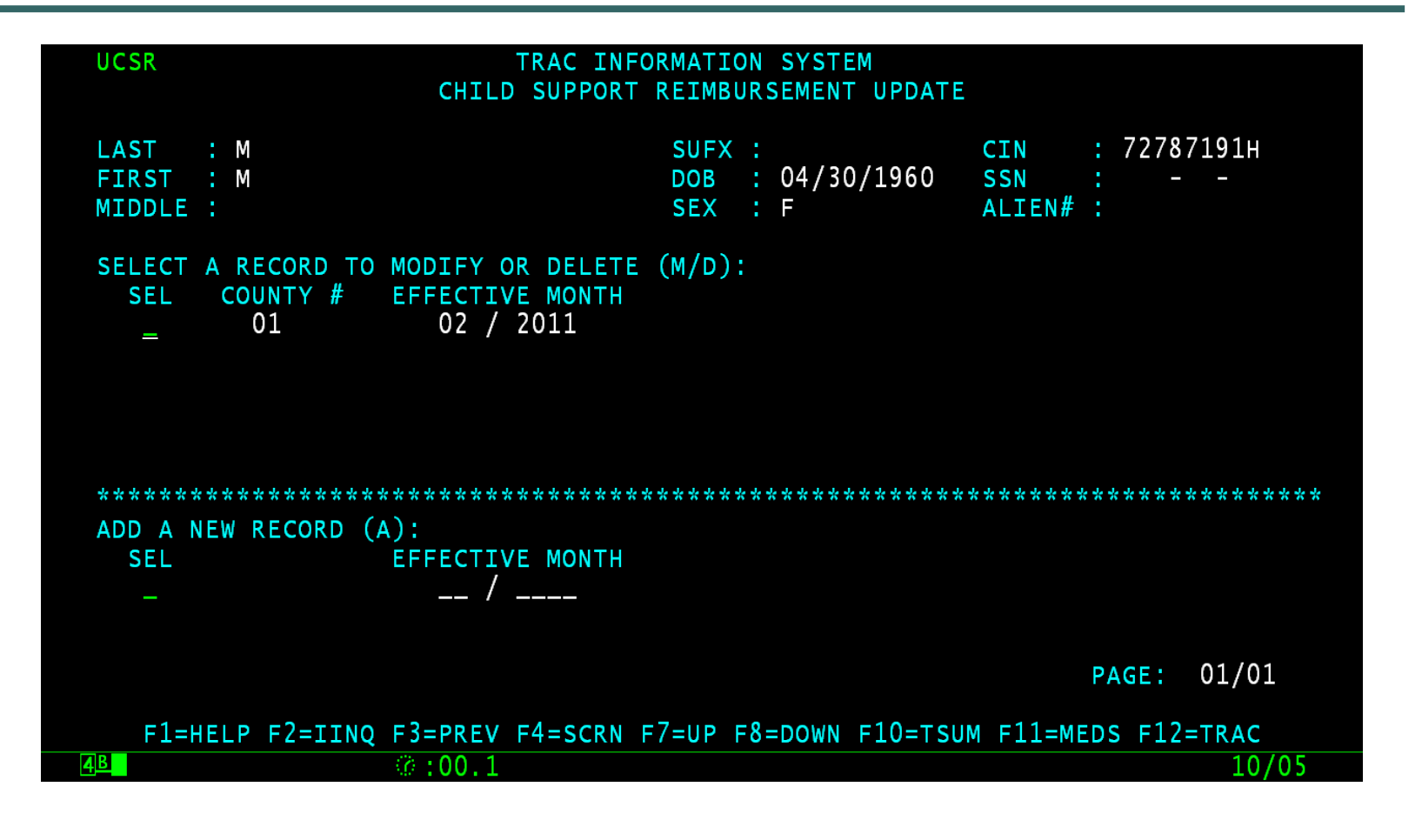

# Time Clock Recalculations

- Child support reimbursement records added, modified, or deleted - require an update on the time clock calculations.
- The time clock update will occur the day after the child support reimbursement modification was made.

### Conclusion

 This training module provides an overview of adding, modifying, or deleting a child support reimbursement record.